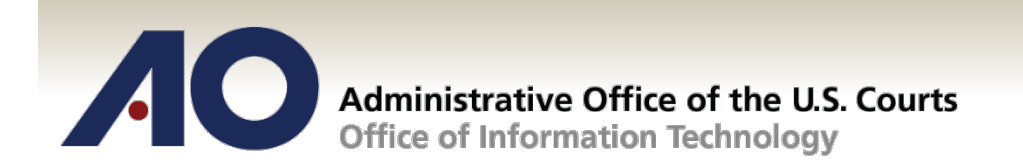

# **CJA eVoucher**

# **Attorney User Manual Release 4.2.1** July 2015

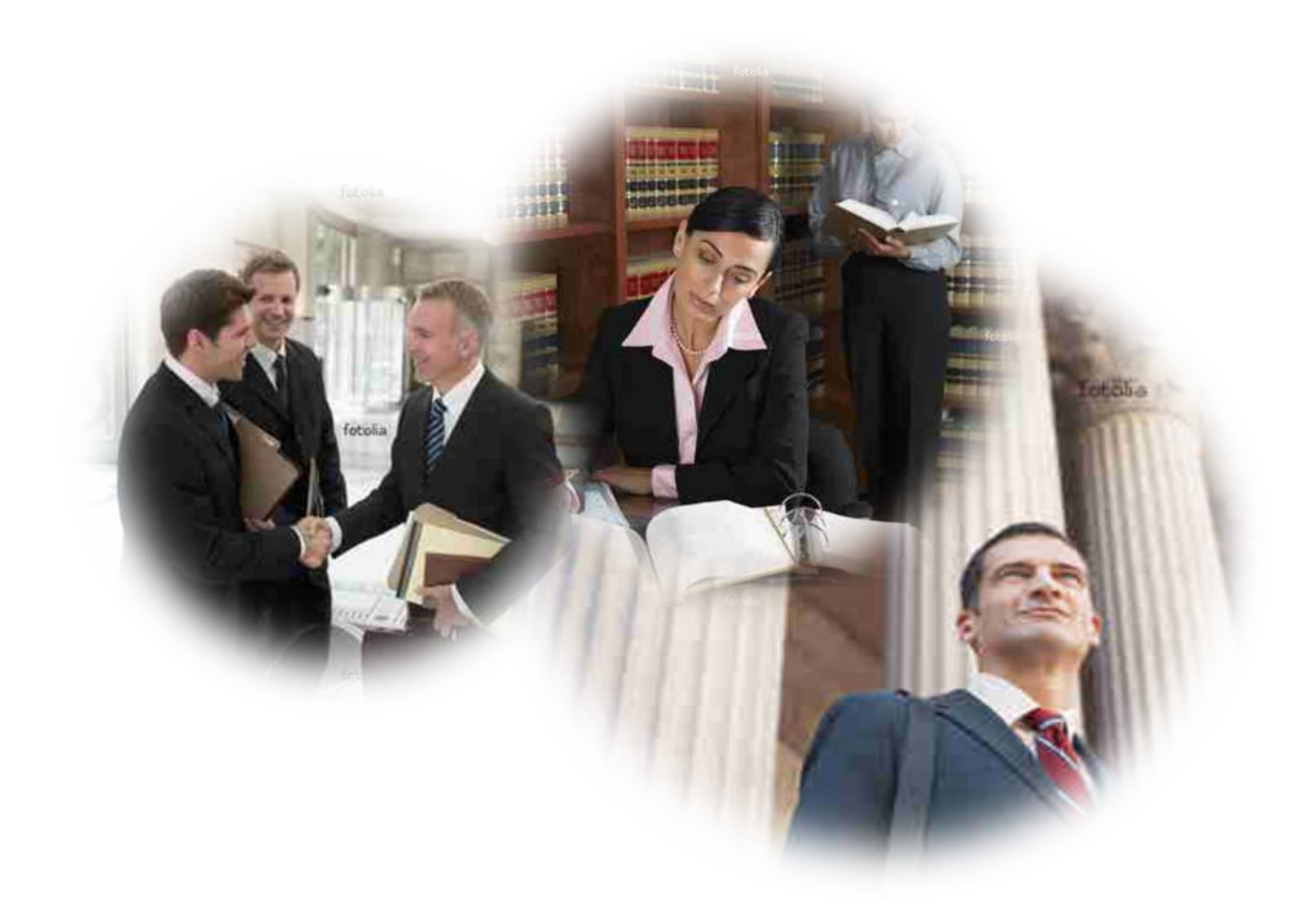

### **Contents**

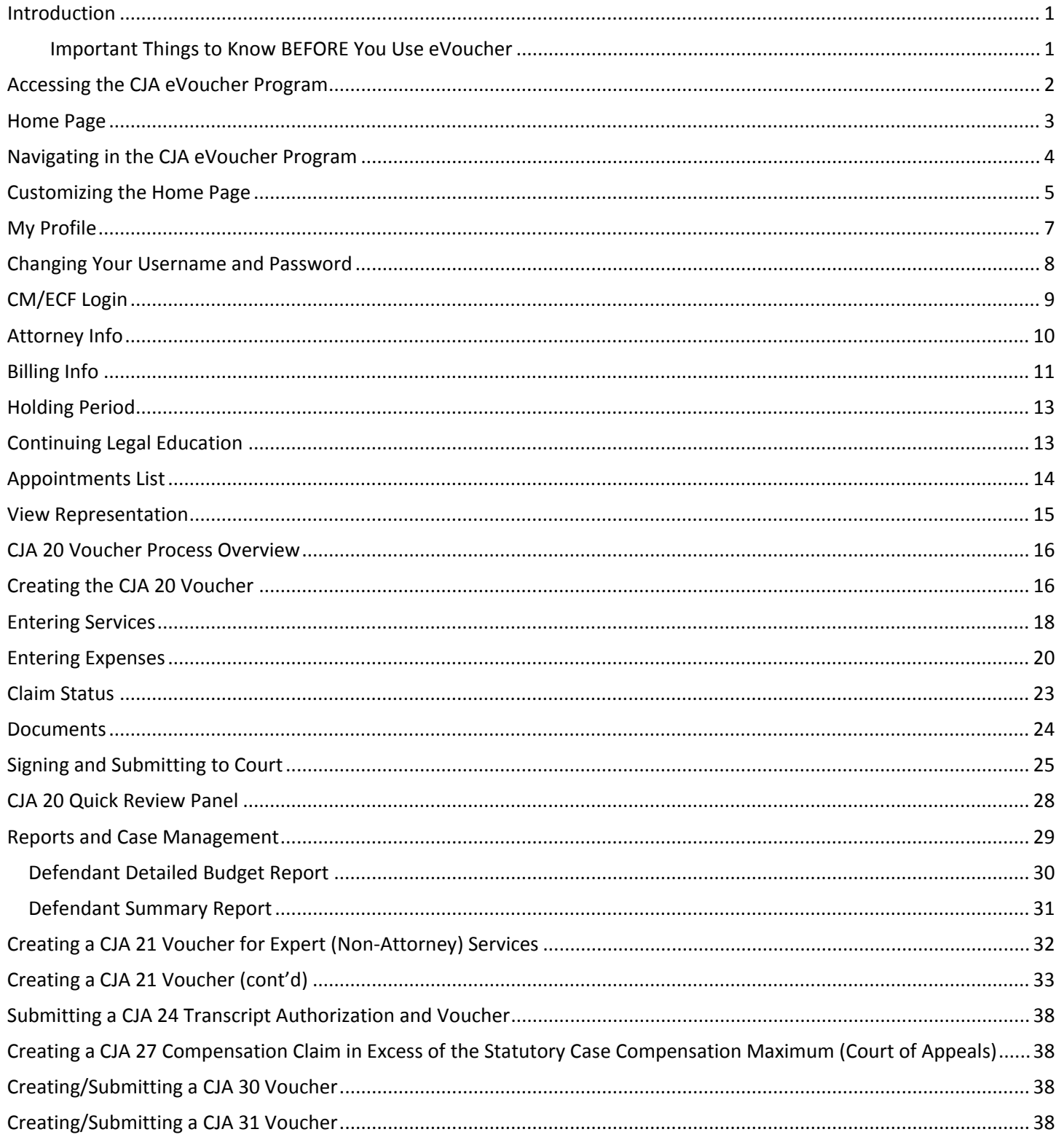

# <span id="page-2-0"></span>**Introduction**

The CJA eVoucher System is a web-based solution for preparation, submission, monitoring and approval of Criminal Justice ACT (CJA) vouchers. Effective July 20, 2015, all Tenth Circuit CJA vouchers should be submitted electronically via eVoucher. The Tenth Circuit's eVoucher database can be accessed at:

#### [https://evsdweb.ev.uscourts.gov/CJA\\_c10\\_prod/CJAeVoucher/](https://evsdweb.ev.uscourts.gov/CJA_c10_prod/CJAeVoucher/)

**For eVoucher Technical Support** please contact the Clerk's Office at (303) 844-3157 or [eVoucher@ca10.uscourts.gov.](mailto:eVoucher@ca10.uscourts.gov)

**For substantive questions regarding the content of a voucher, required documentation, and related issues** please consult the Court's (1) Advice to Counsel documents; and (2) Instructions and Checklist for Voucher Submission, which can be found on the CJA portion of the Tenth Circuit's website: [http://www.ca10.uscourts.gov/cja,](http://www.ca10.uscourts.gov/cja) or contact a CJA case analyst at (303) 844-5306.

# <span id="page-2-1"></span>**Important Things to Know BEFORE You Use eVoucher**

- The first time you login to eVoucher you must (1) **change your password; and (2) enter your billing information. Inaccurate or incomplete billing information will impede the processing and payment of your voucher(s).**
- **Browser Compatibility:** eVoucher is compatible with only Internet Explorer 8 or newer and Safari 5.1 or newer. Chrome, Firefox and other browsers may NOT be used with eVoucher.
- **Orders Appointing CJA Counsel** will continue to be issued by the Court via CM/ECF, and Clerk's Office staff will create the resulting appointment and representation in eVoucher. When an appointment order is issued, Clerk's Office staff will enter the appointment in eVoucher. When an appointment is entered, an email will automatically be sent by eVoucher to the appointed attorney. The email will confirm the appointment and provide a link to eVoucher.
- **CJA Counsel submitting a CJA 20 voucher that requests payment in excess of the applicable [case](http://www.ca10.uscourts.gov/sites/default/files/Rates%20%26%20Caps%20as%20of%201-1-2015_0.pdf)  [compensation maximum](http://www.ca10.uscourts.gov/sites/default/files/Rates%20%26%20Caps%20as%20of%201-1-2015_0.pdf)** must attach (in the Documents tab of the electronic voucher) either an excess fee memo or a completed [CJA 27 form.](http://www.uscourts.gov/forms/attorney-excess-compensation-claims/compensation-claim-excess-statutory-case-compensation) Guidance regarding the content of the excess fee memo or completed CJA 27 form can be found [here.](http://www.uscourts.gov/forms/attorney-excess-compensation-claims/guidance-attorneys-drafting-memorandum-claim-excess-case-0)
- **Requests for Authorization for Expert (Non-Attorney) Services in excess of \$800** must be submitted to the court via sealed, ex parte motion filed electronically in CM/ECF. Orders approving such requests should be emailed to [eVoucher@ca10.uscourts.gov](mailto:eVoucher@ca10.uscourts.gov) for entry into eVoucher by Clerk's Office staff so that CJA counsel can submit a CJA 21 or 31 voucher via eVoucher.
- **CJA 21/31 Vouchers for Expert (Non-Attorney) Services** must be submitted by CJA counsel on behalf of the expert. Alternatively, CJA counsel may seek payment of authorized, non-attorney expert services as "Other Expenses" on the attorney's CJA 20 or 30 voucher.
- CJA Counsel must contact the Clerk's Office at (303) 844-3157 or  $e$ Voucher@ca10.uscourts.gov for guidance regarding the submission of **CJA 24 Transcript Authorizations and Vouchers.**
- **Use the "Save" Button:** There is no "Auto Save" function in eVoucher. In order to avoid losing your work/data, please use "Save" button in the progress bar that appears at the bottom of each screen:

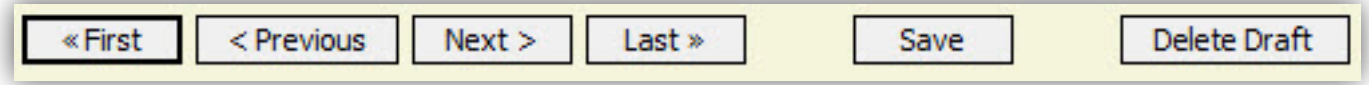

# <span id="page-3-0"></span>**Accessing the CJA eVoucher Program**

The Tenth Circuit Court of Appeals' eVoucher system can be accessed at:

[https://evsdweb.ev.uscourts.gov/CJA\\_c10\\_prod/CJAeVoucher/](https://evsdweb.ev.uscourts.gov/CJA_c10_prod/CJAeVoucher/)

It is suggested that you bookmark this URL for easier access. Log in using the Username and Password you were provided, and click

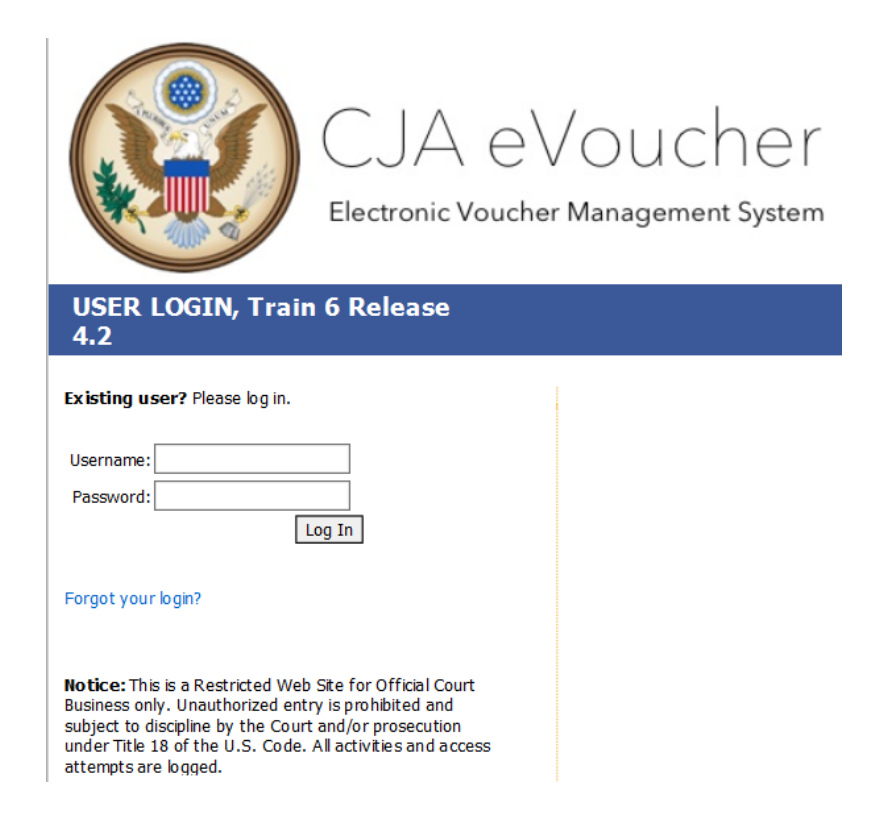

Users will be required to change their passwords within **30 days** of the first time they log in to eVoucher. Passwords must be at least eight characters in length and contain:

- One lower-case character
- One upper-case character
- One number
- One special character

Users are required to change their passwords periodically. If you forget your username or password, click the **Forgot your login?** hyperlink. Enter your Username or email address, and click "Recover Logon" to retrieve your information.

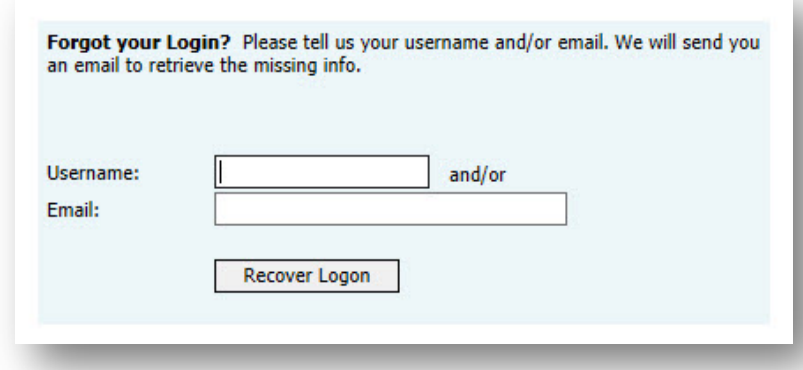

# <span id="page-4-0"></span>**Home Page**

Your home page provides access to all of your appointments and vouchers.

Security has been put into place that prohibits you from viewing information for any other attorney. Likewise, no-one else will have access to your information.

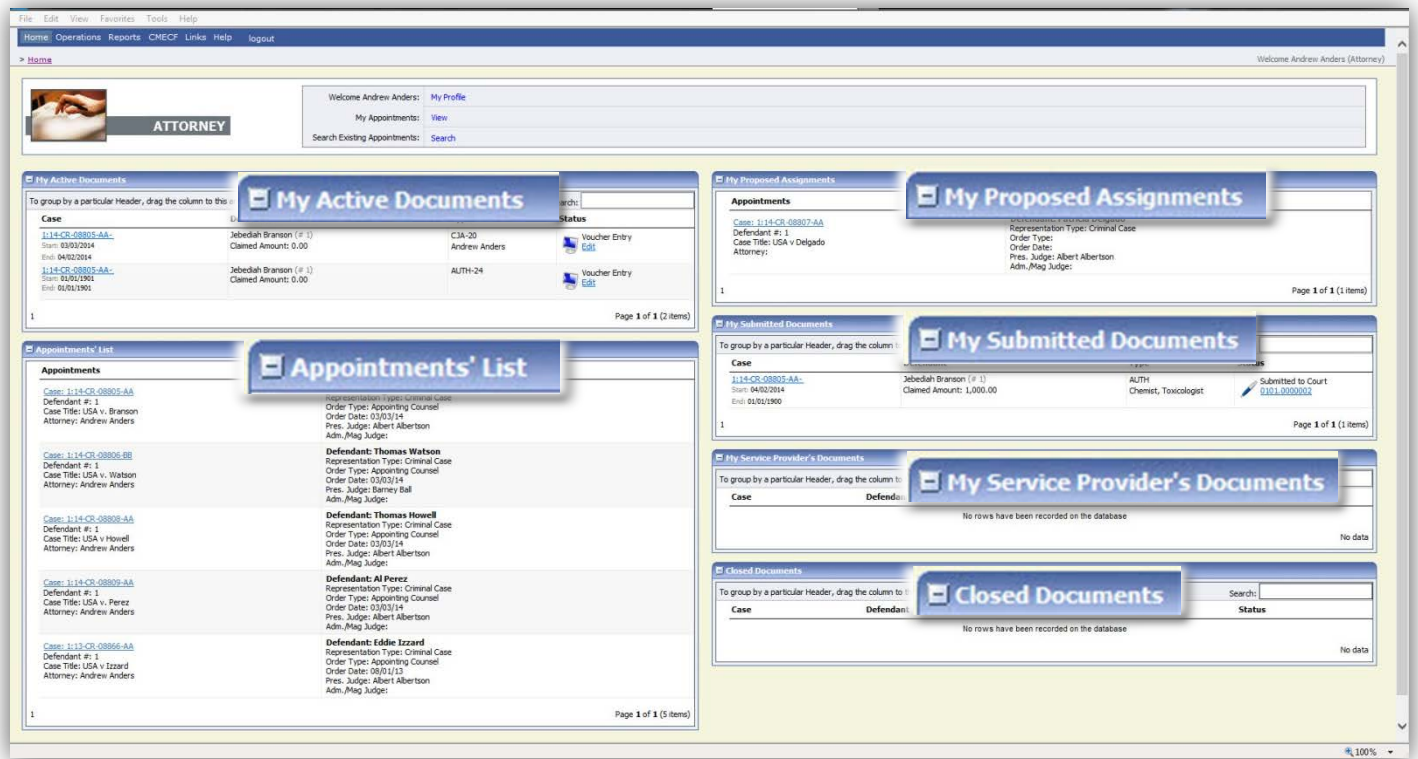

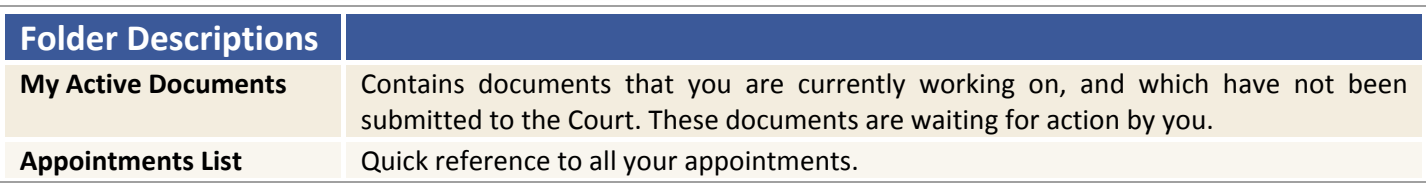

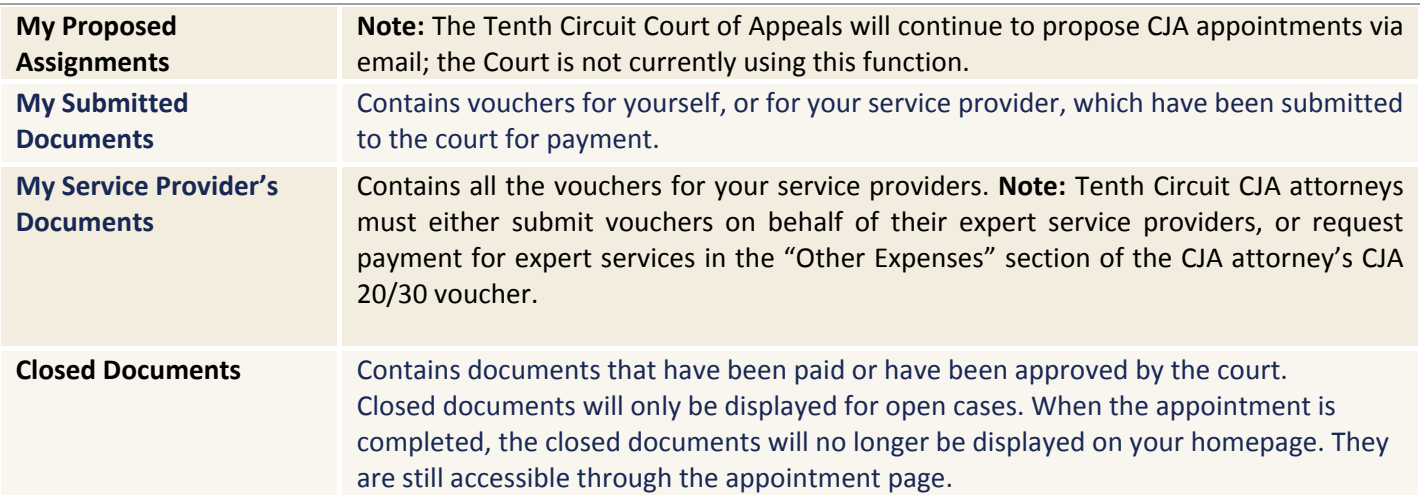

# <span id="page-5-0"></span>**Navigating in the CJA eVoucher Program**

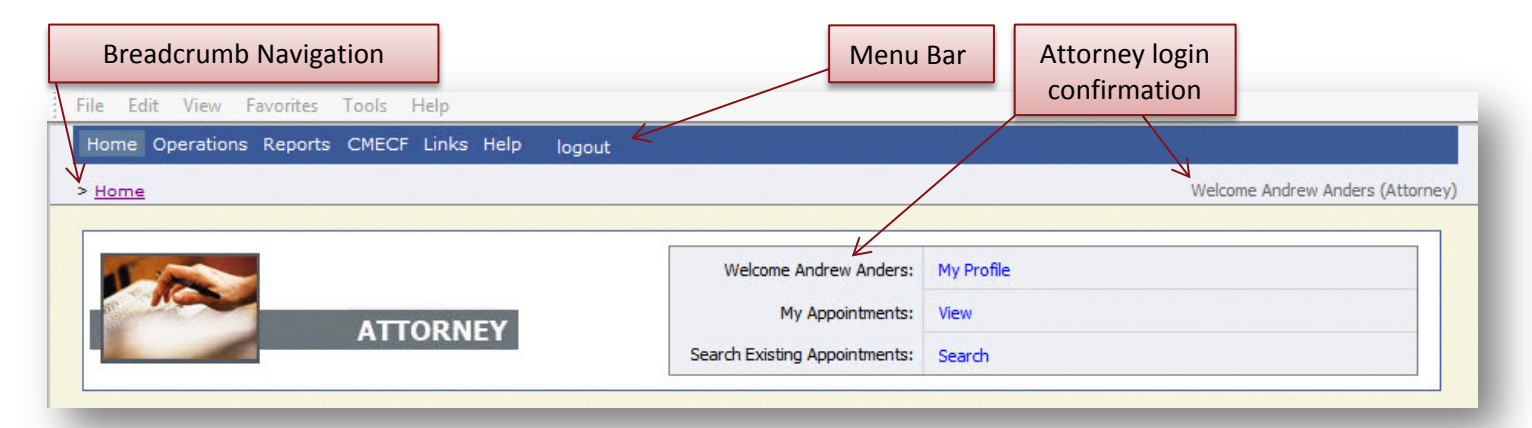

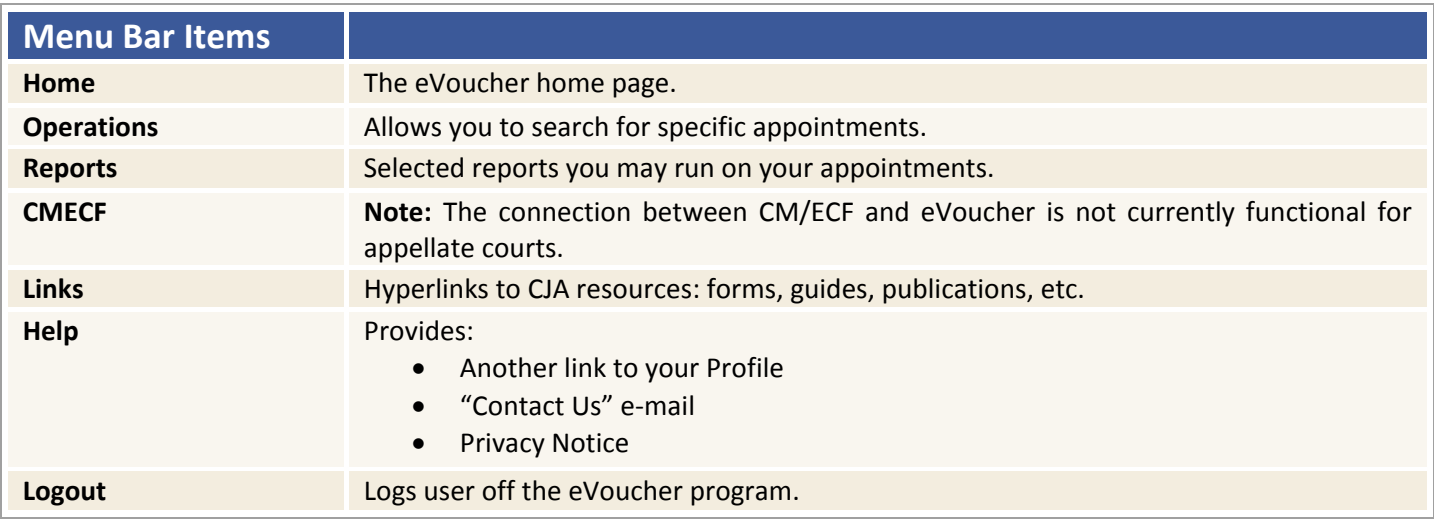

Note: The **Search** option is not a valid link. A Pop up will indicate that you have been redirected.

You don't have access to the requested page. The system has redirected you here.

# <span id="page-6-0"></span>**Customizing the Home Page**

Customizing your home page allows you to alter the manner in which your information is displayed in the folders.

**Expanding/Collapsing Folders:** Click the plus sign  $\frac{1}{1}$  to expand a folder. Click the minus sign  $\frac{1}{1}$  to collapse a folder.

#### **Moving Folders**

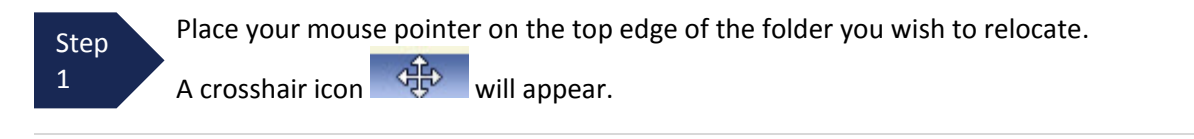

Step 2

Drag the folder to the new location and release the mouse.

**Sorting:** Click the column heading (e.g., Case, Description, Type) to sort in either ascending or descending order.

#### **Resizing of Column**

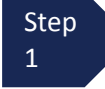

**Step** 2

 Along the folder headings (e.g. case, defendant, type, etc.), move your cursor to the line between the columns until a double  $arrow \leftrightarrow$  appears.

Drag the line in the desired direction to enlarge or reduce the column size.

#### **Note:**

The folder size does not increase; therefore, some columns may move off the screen.

### **Customizing the Home Page (continued)**

**Group by Column Heading:** You may sort all the information within a folder by grouping documents by the column heading. All folders displaying the "Group Header bar" may be sorted in this manner.

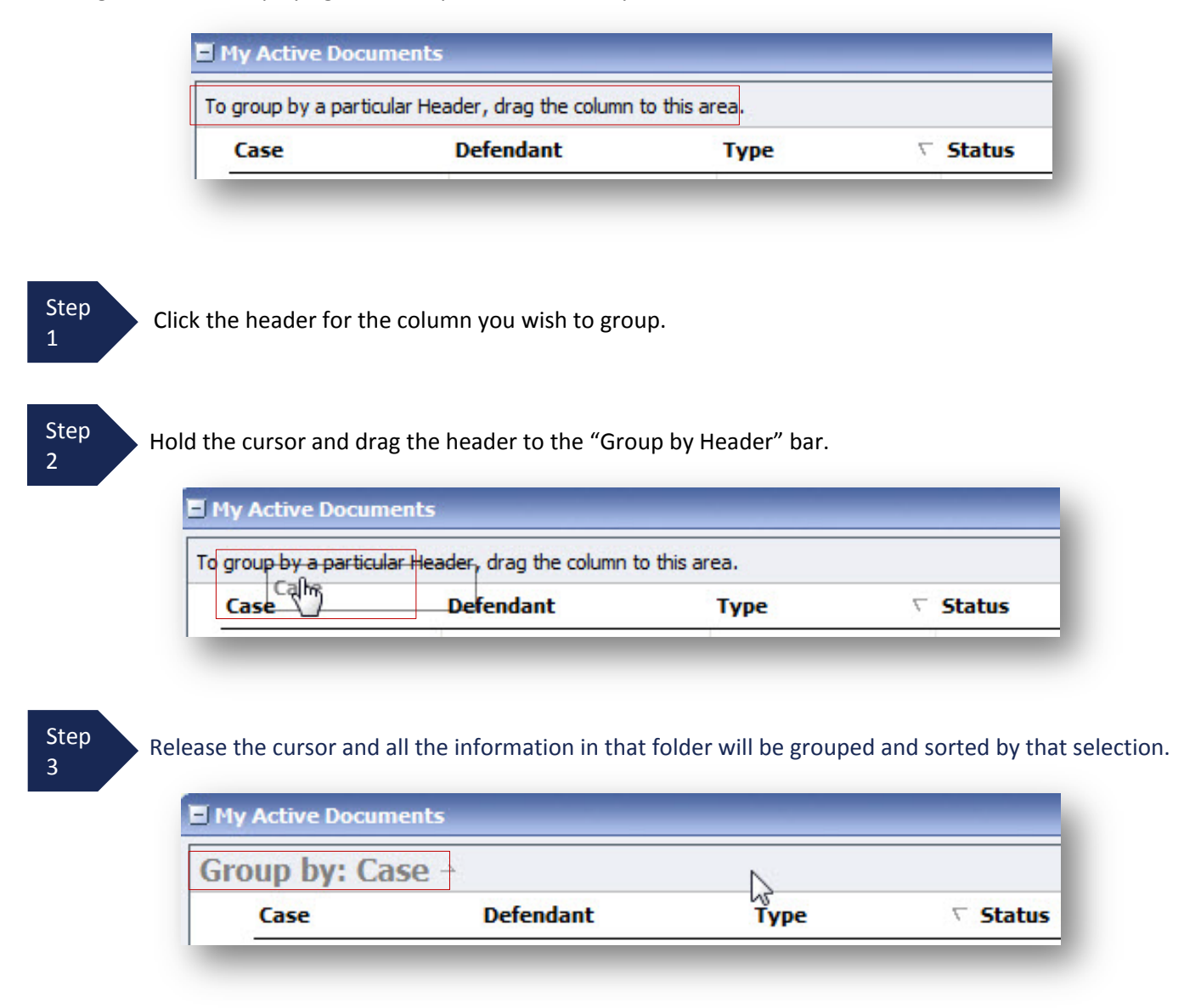

# <span id="page-8-0"></span>**My Profile**

In the My Profile section, the attorney can:

- Change password (Login Info section.)
- Edit contact information, phone, e-mail, physical address (Attorney Info section.)
- Update SSN or EIN numbers and any firm affiliation (Billing Info section.)
- **Note:** Neither the "Holding Period" nor the "Continuing Legal Education" functions will be utilized by the Tenth Circuit Court of Appeals at this time.

Click the My Profile link from either the Home screen or the Help menu bar to open the "My Profile" page.

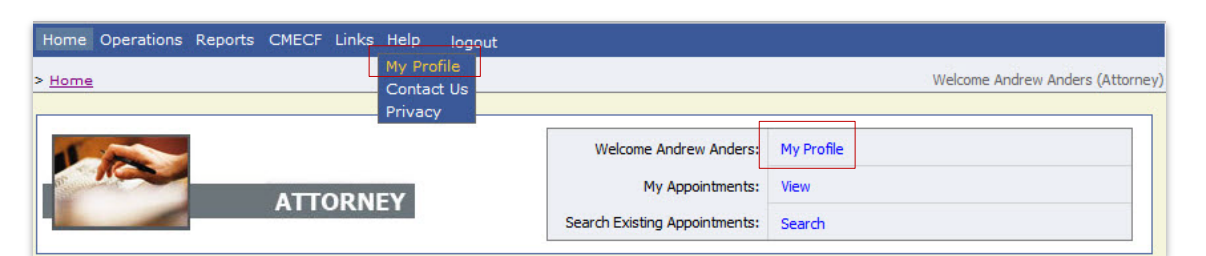

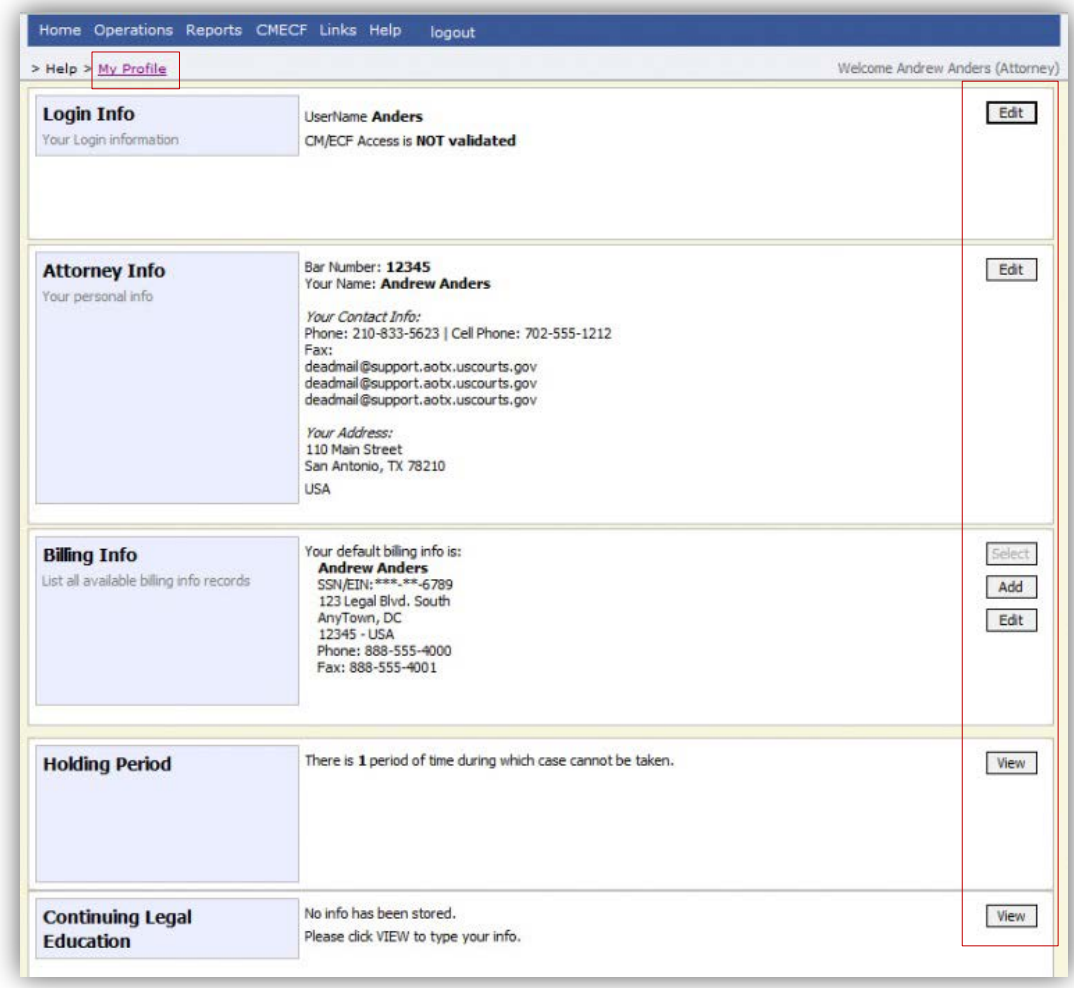

# <span id="page-9-0"></span>**Changing Your Username and Password**

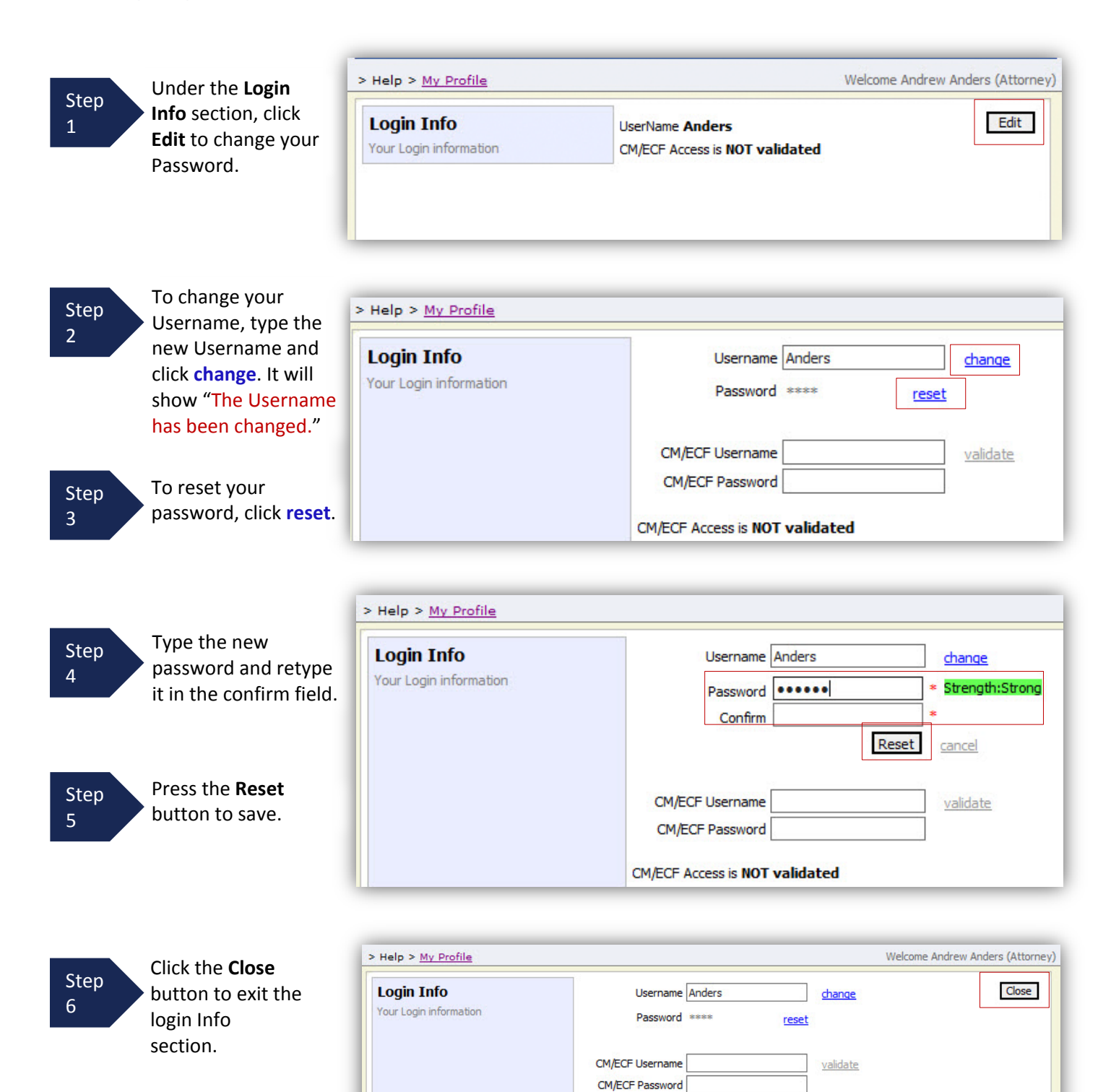

**CM/ECF Access is NOT validated** 

# <span id="page-10-0"></span>**CM/ECF Login**

**Note:** The connection between CM/ECF and eVoucher is not currently functional for appellate courts; there is no need to input your CM/ECF username and password.

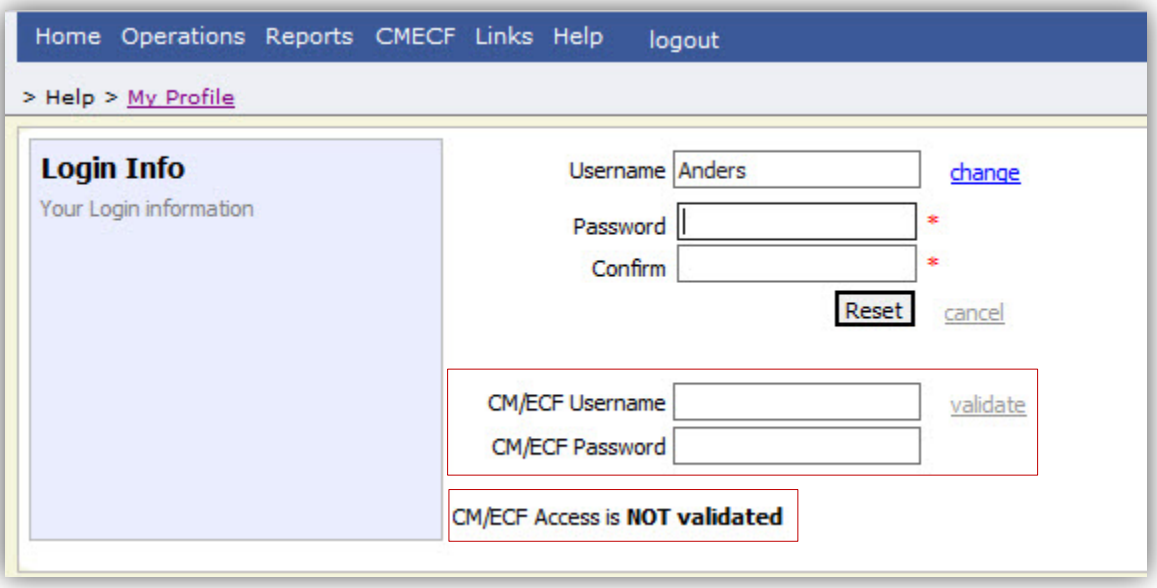

### <span id="page-11-0"></span>**Attorney Info**

1

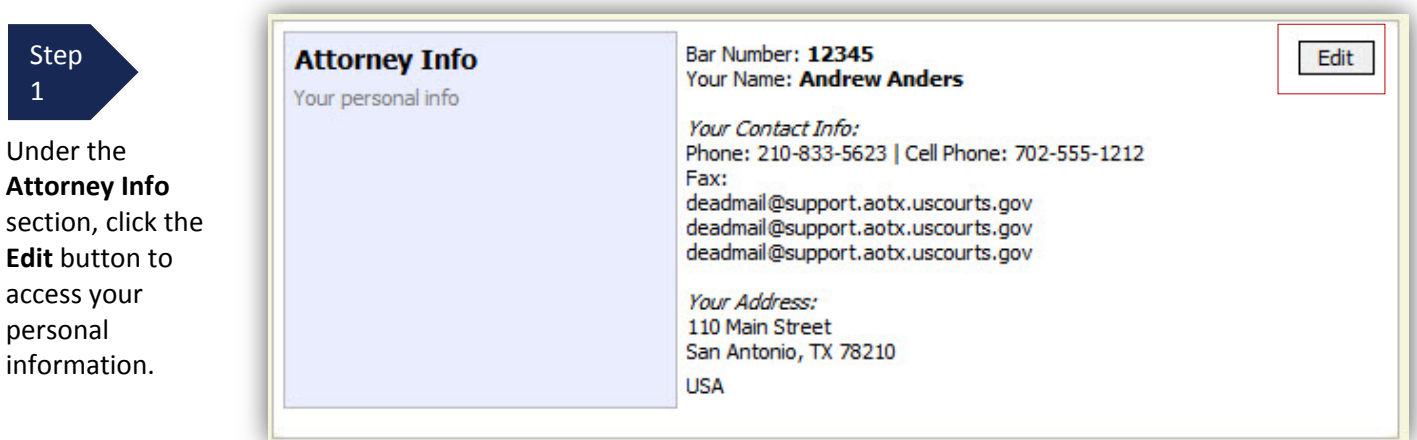

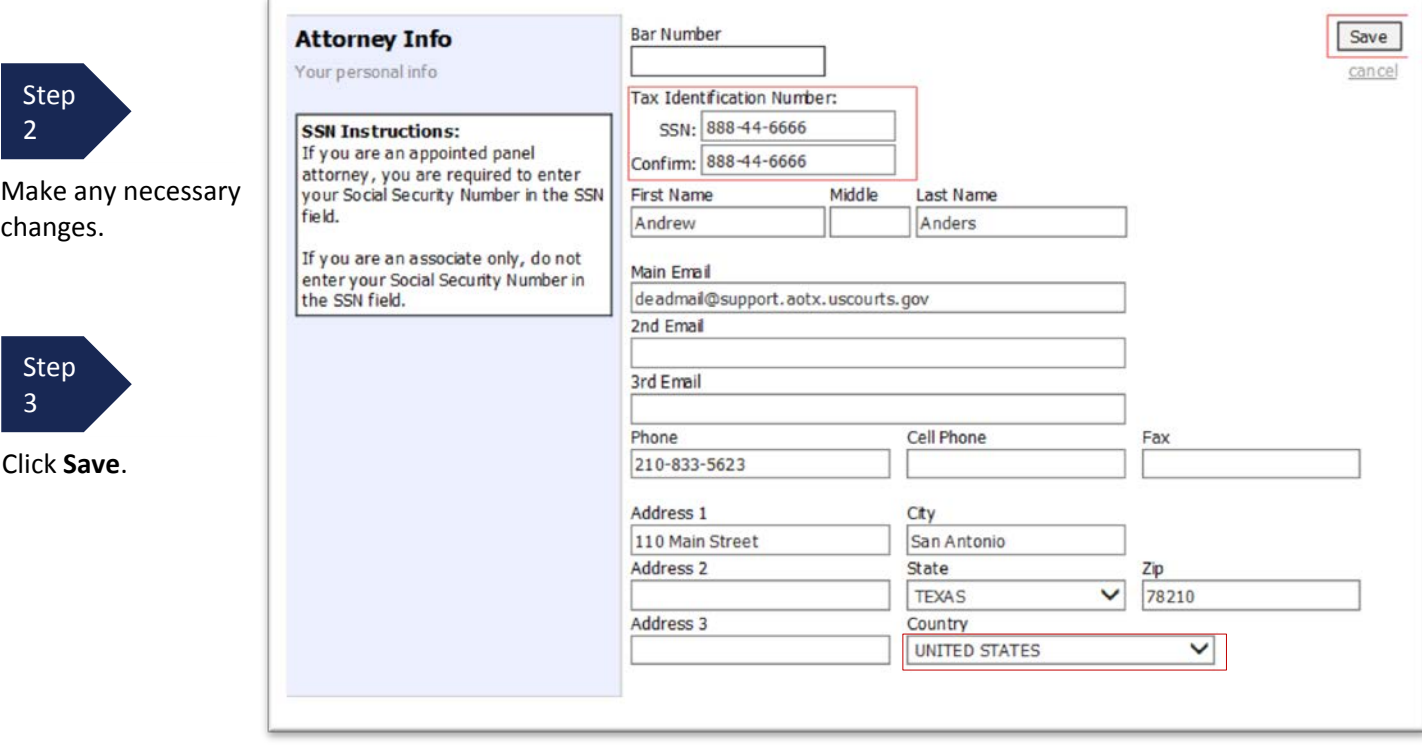

#### **Note:**

- Each *appointed* attorney (i.e., not associates) must enter his/her Social Security Number into the user profile. Associates need not enter a SSN because they will bill their time via the appointed attorney's voucher.
- The Country field will automatically populate USA, unless otherwise entered.
- You may list as many as three email addresses. Notifications from eVoucher will be sent to all email addresses.

# <span id="page-12-0"></span>**Billing Info**

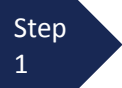

Under the **Billing Info** section, click **Add** if no billing information is available.

#### **Billing Info**

List all available billing info records

Your default billing info is: **Andrew Anders** Billing Code: 0101-000001 110 Main Street San Antonio, TX 78210 - US Phone: 210-833-5623 Fax:

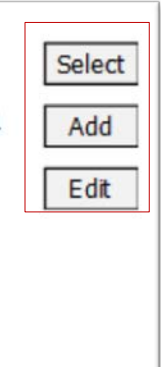

Step 2

Click **Edit** if you wish to change the information already entered.

#### **Note:**

- You must have billing information entered before any payments can be made.
- The SSN/EIN is used when reporting income to the IRS.
- You may use the "Copy Address from Profile" checkbox if your billing address is the same as your "Attorney Info" address.

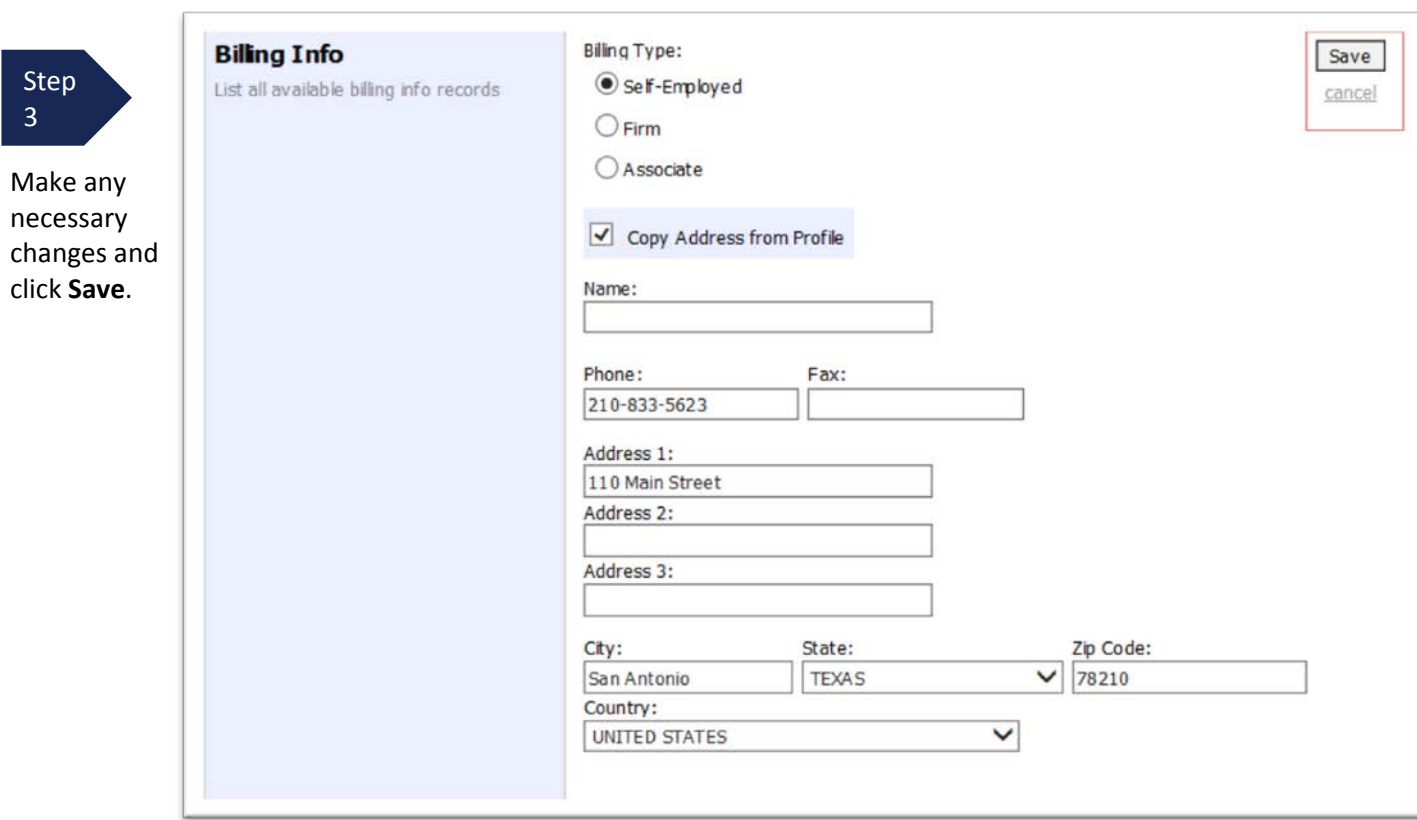

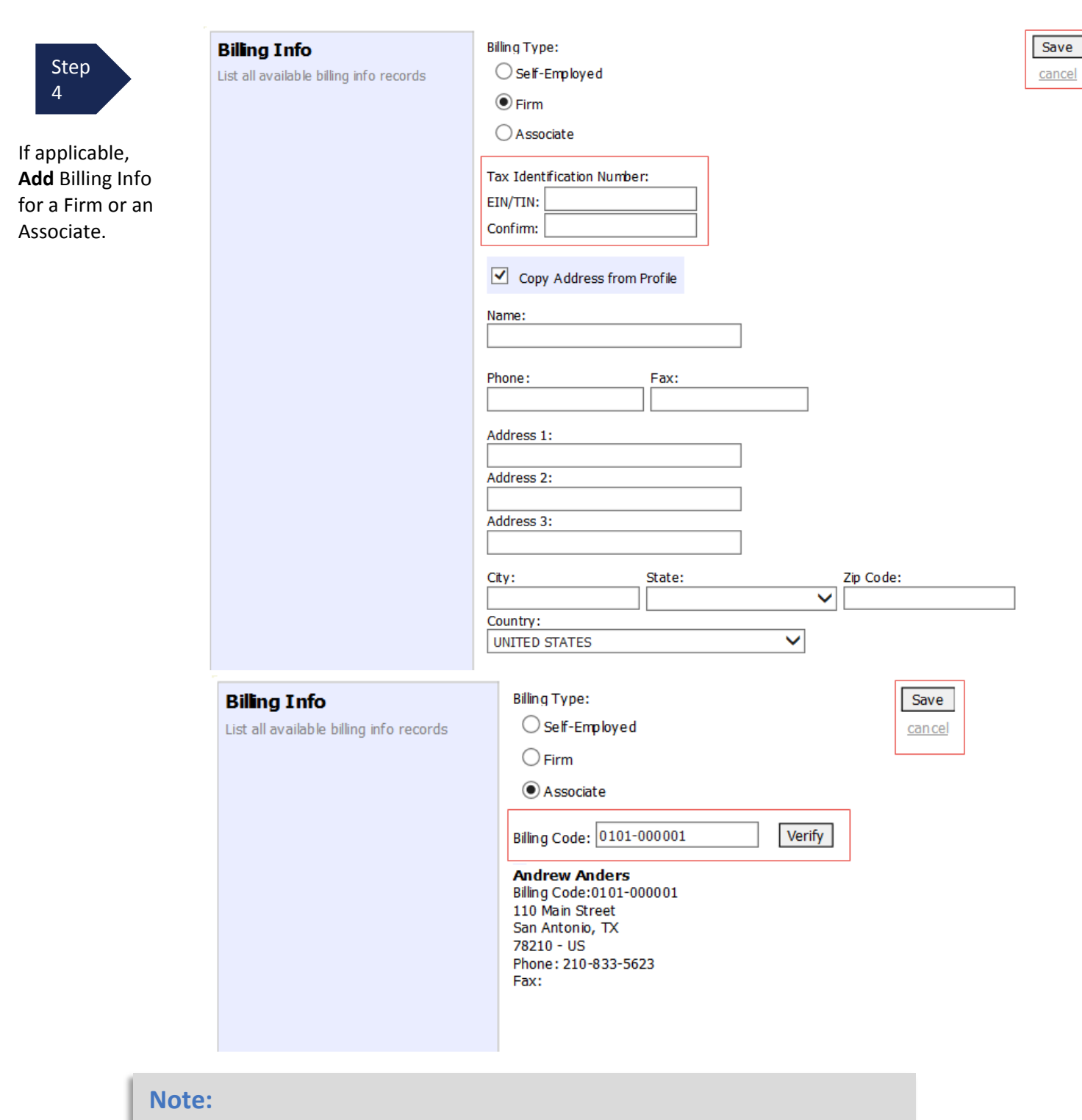

- Attorneys with a pre-existing agreements must enter the firm's EIN and name (required)
- Associates do not need to enter a Social Security Number, but they will need to ender the Billing Code of the attorney to be paid.

# <span id="page-14-0"></span>**Holding Period**

**Note:** The Tenth Circuit Court of Appeals is not currently using eVoucher's "Holding Period" function.

# <span id="page-14-1"></span>**Continuing Legal Education**

**Note:** The Tenth Circuit Court of Appeals is not currently using eVoucher's "Continuing Legal Education" tracking function.

# <span id="page-15-0"></span>**Appointments List**

To view your CJA appointments, locate the **Appointments** section under the Appointments List on your home page.

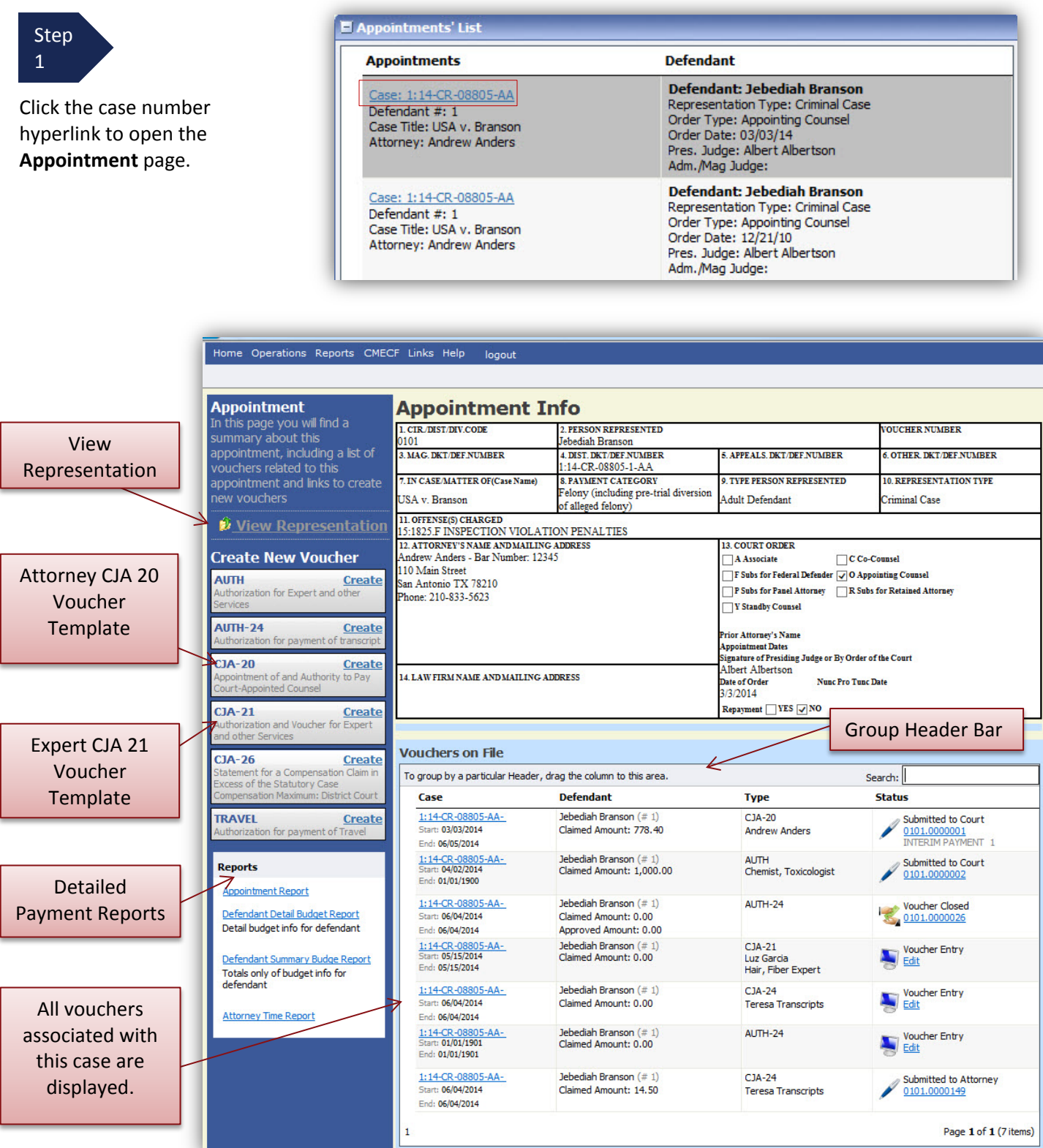

### <span id="page-16-0"></span>**View Representation**

The **View Representation** information will display a variety of information about the representation, as illustrated in the screenshot below.

• **Note:** Due to the fact that Tenth Circuit appeals are not assigned to a panel of judges until after briefing is completed, the "Presiding Judge" field may contain the name of a generic "Circuit Judge," court staff with delegated authority to review CJA vouchers, or someone other than the judge who will ultimately review and approve vouchers submitted by CJA counsel.

Step 2

3

From the Appointment page open, click **View Representation**.

**Appointment** In this page you will find a summary about this appointment, including a list of vouchers related to this appointment and links to create new vouchers View Representation

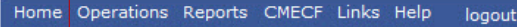

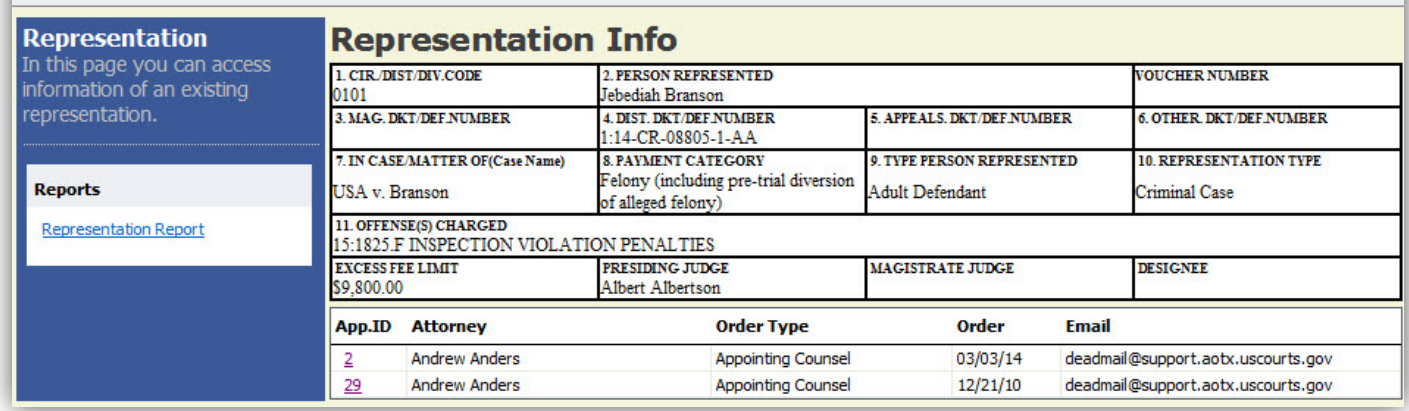

Step Click **Home** on the Menu bar at the top of the page.

# <span id="page-17-0"></span>**CJA 20 Voucher Process Overview**

Attorney enters time/expenses , attaches documentation, and submits voucher Voucher audited by court staff Voucher review and approval (or rejection) by **Court** Voucher processed for payment by Court

# <span id="page-17-1"></span>**Creating the CJA 20 Voucher**

**Note:** All voucher types and documents function primarily the same.

Step 1

From the **Appointment** page click **Create** from the CJA 20 Voucher template.

The voucher opens to the **Basic Info** page which displays the information in the paper voucher format.

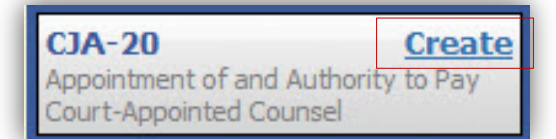

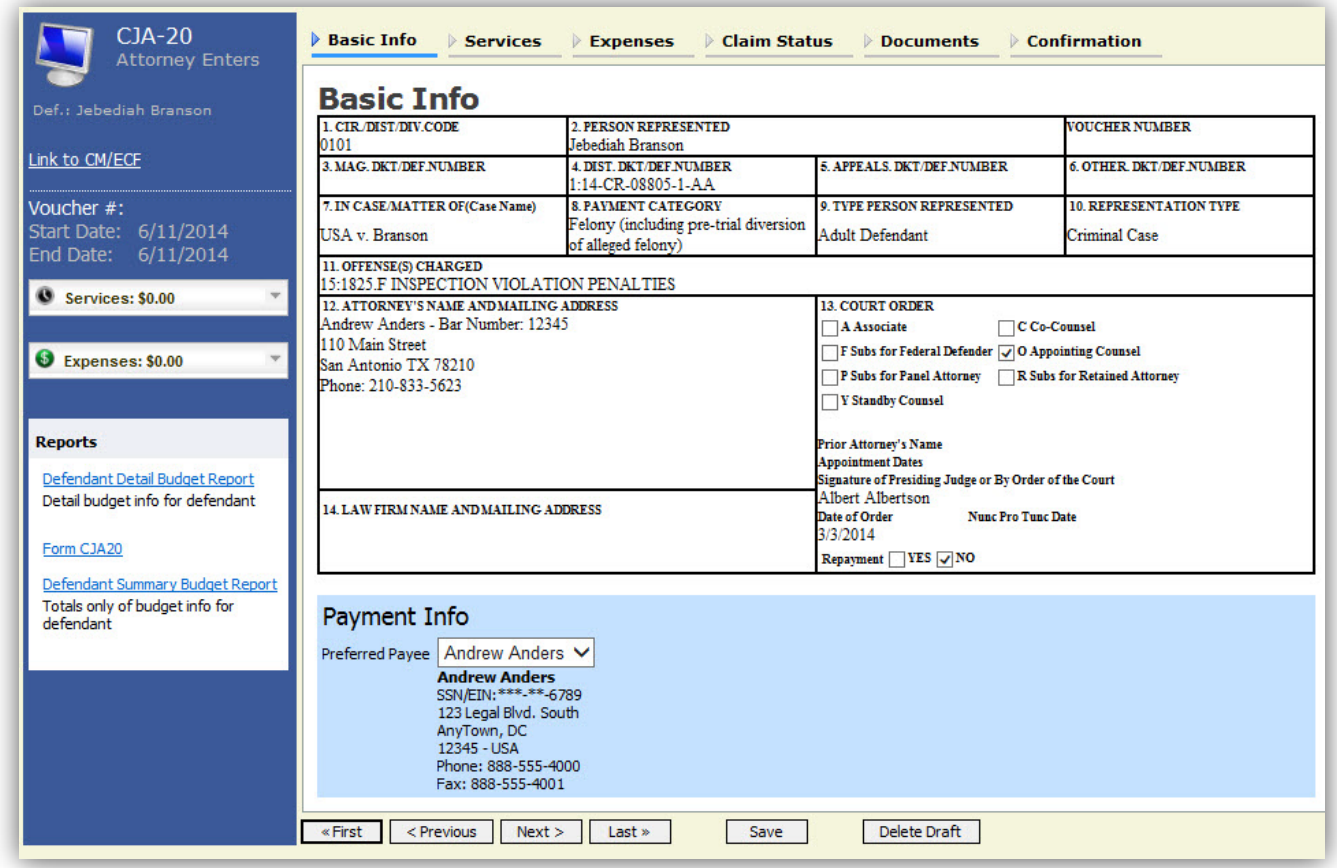

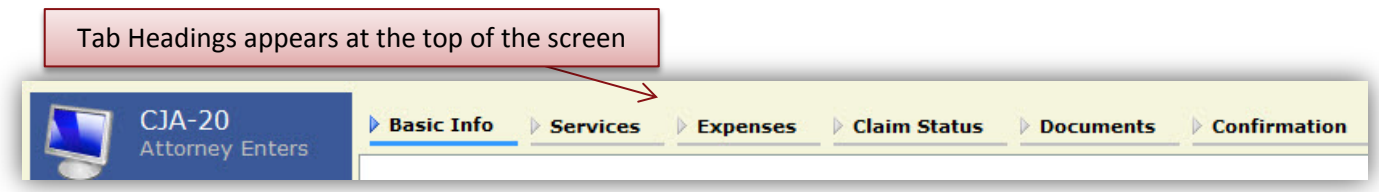

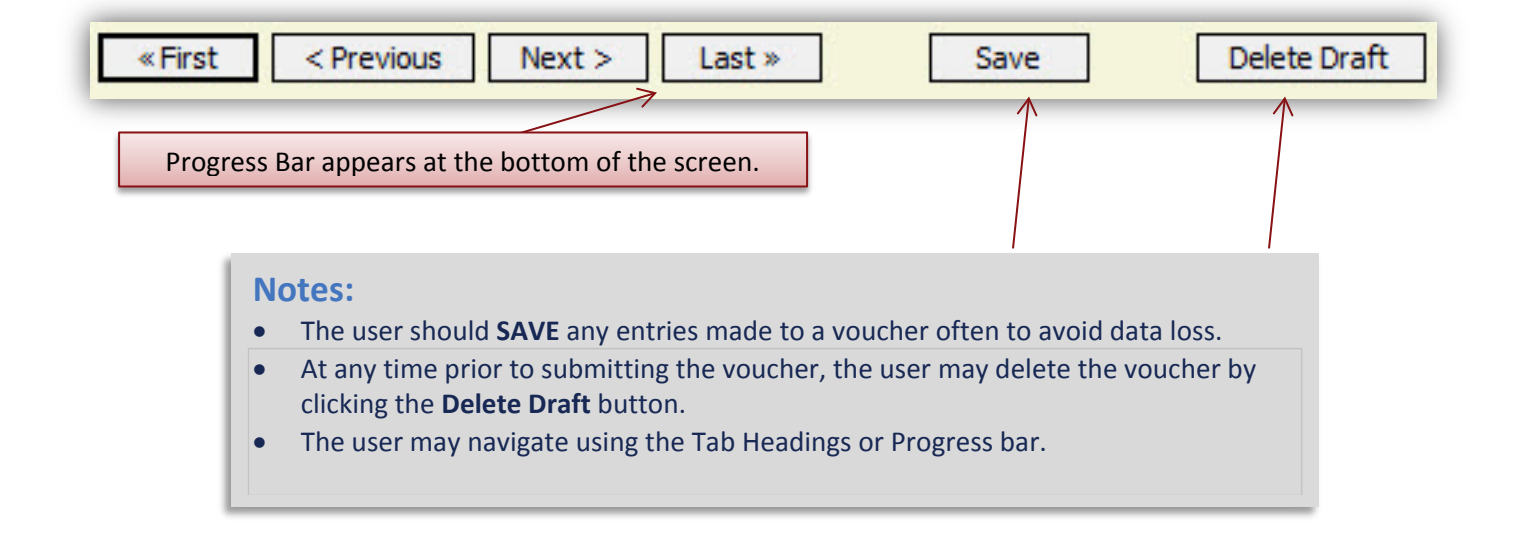

# <span id="page-19-0"></span>**Entering Services**

Line item time entries for both in-court and out-of-court services should be entered on the Services tab. For information regarding the level of detail and supporting documentation required for Tenth Circuit CJA vouchers, please consult the Court's (1) Advice to Counsel documents; and (2) Instructions and Checklist for Voucher Submission, which can be found on the CJA portion of the Tenth Circuit's website: [http://www.ca10.uscourts.gov/cja,](http://www.ca10.uscourts.gov/cja) or contact a CJA case analyst at (303) 844-5306.

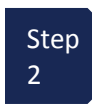

Click the **Services** tab or click the **Next** option located on the Progress bar.

**IMPORTANT NOTE: There is NOT AN AUTOSAVE** function on this program. You must click **SAVE** periodically in order to save your work.

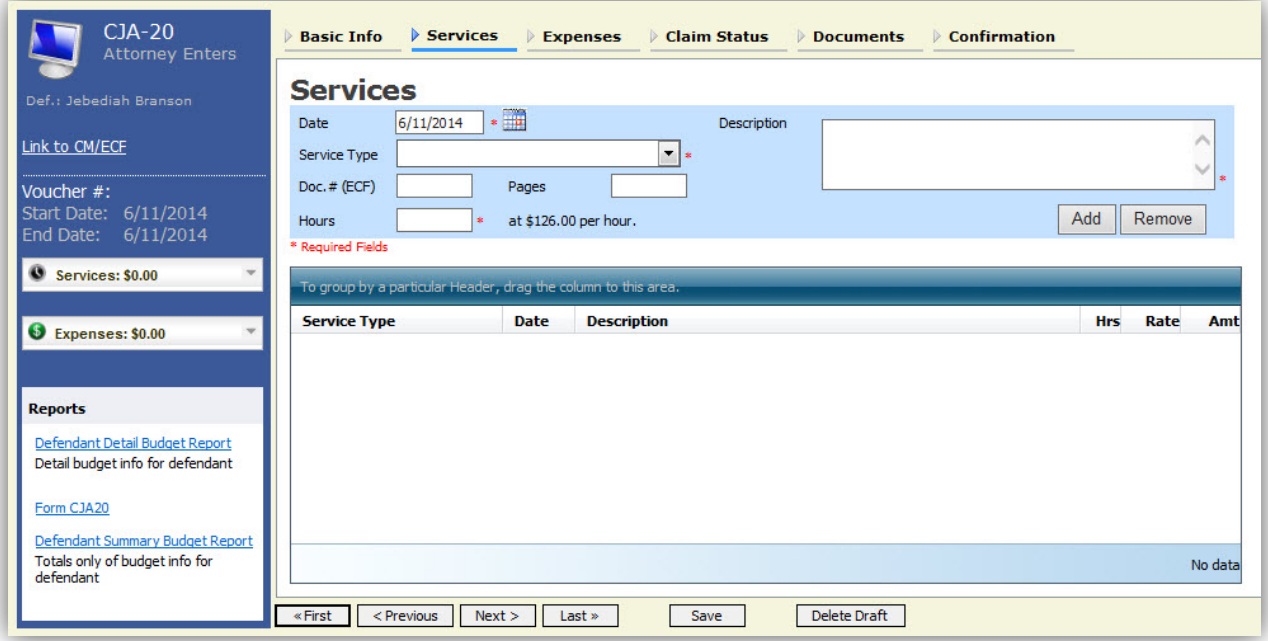

Step 3

Enter the date of the service. The default date is always the current date. You may type in the date or click the calendar icon to select a date from the pop-up calendar.

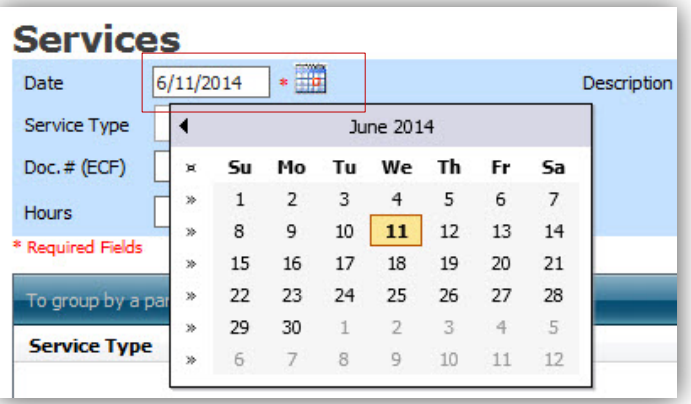

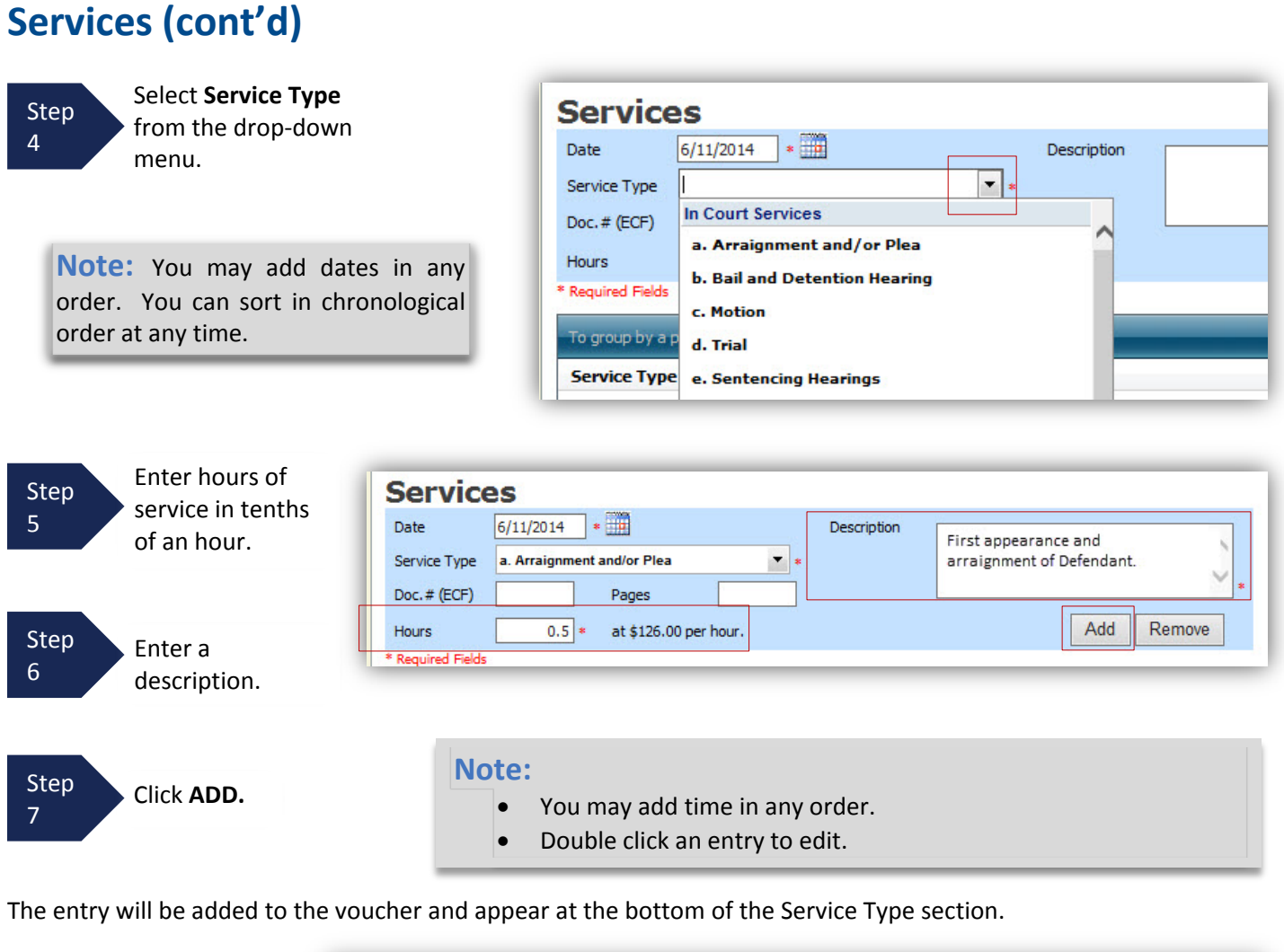

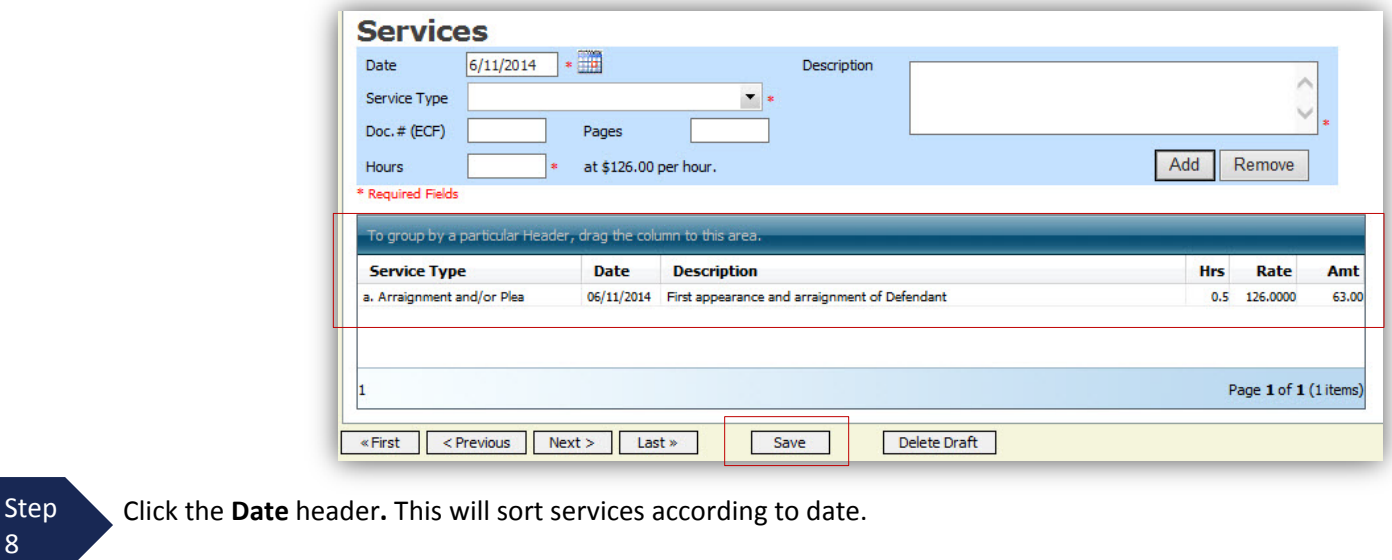

```
Step
9
          Click Save.
```
### <span id="page-21-0"></span>**Entering Expenses**

Line item time entries should be entered on the Expenses tab. For information regarding the level of detail and supporting documentation required for Tenth Circuit CJA vouchers, please consult the Court's (1) Advice to Counsel documents; and (2) Instructions and Checklist for Voucher Submission, which can be found on the CJA portion of the Tenth Circuit's website: [http://www.ca10.uscourts.gov/cja,](http://www.ca10.uscourts.gov/cja) or contact a CJA case analyst at (303) 844-5306.

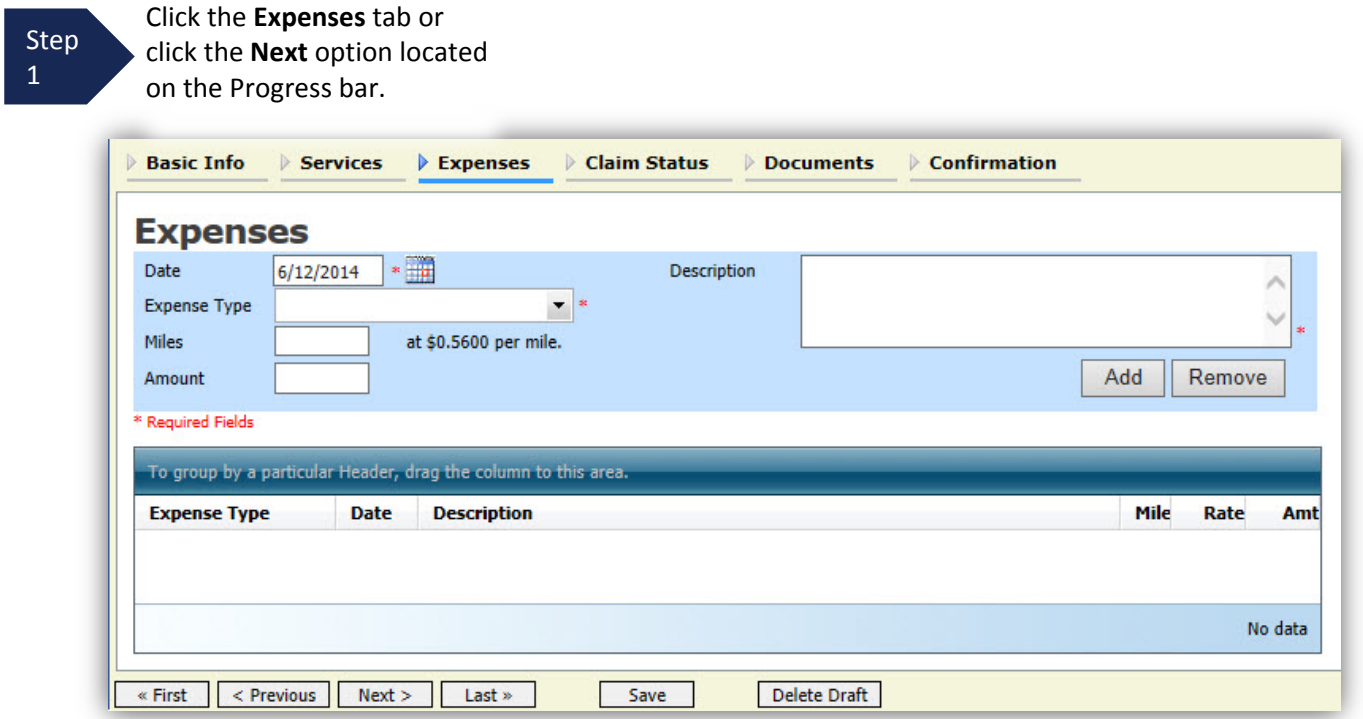

Step 2

Enter the Expense Type from the Expense Type drop-down menu.

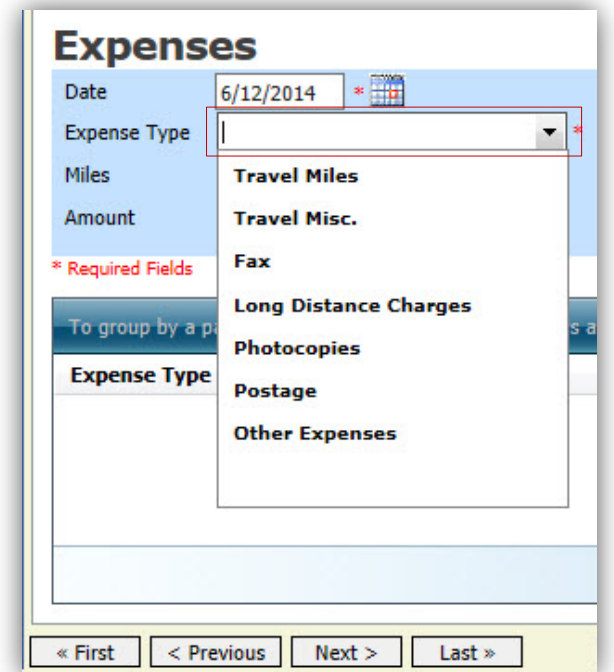

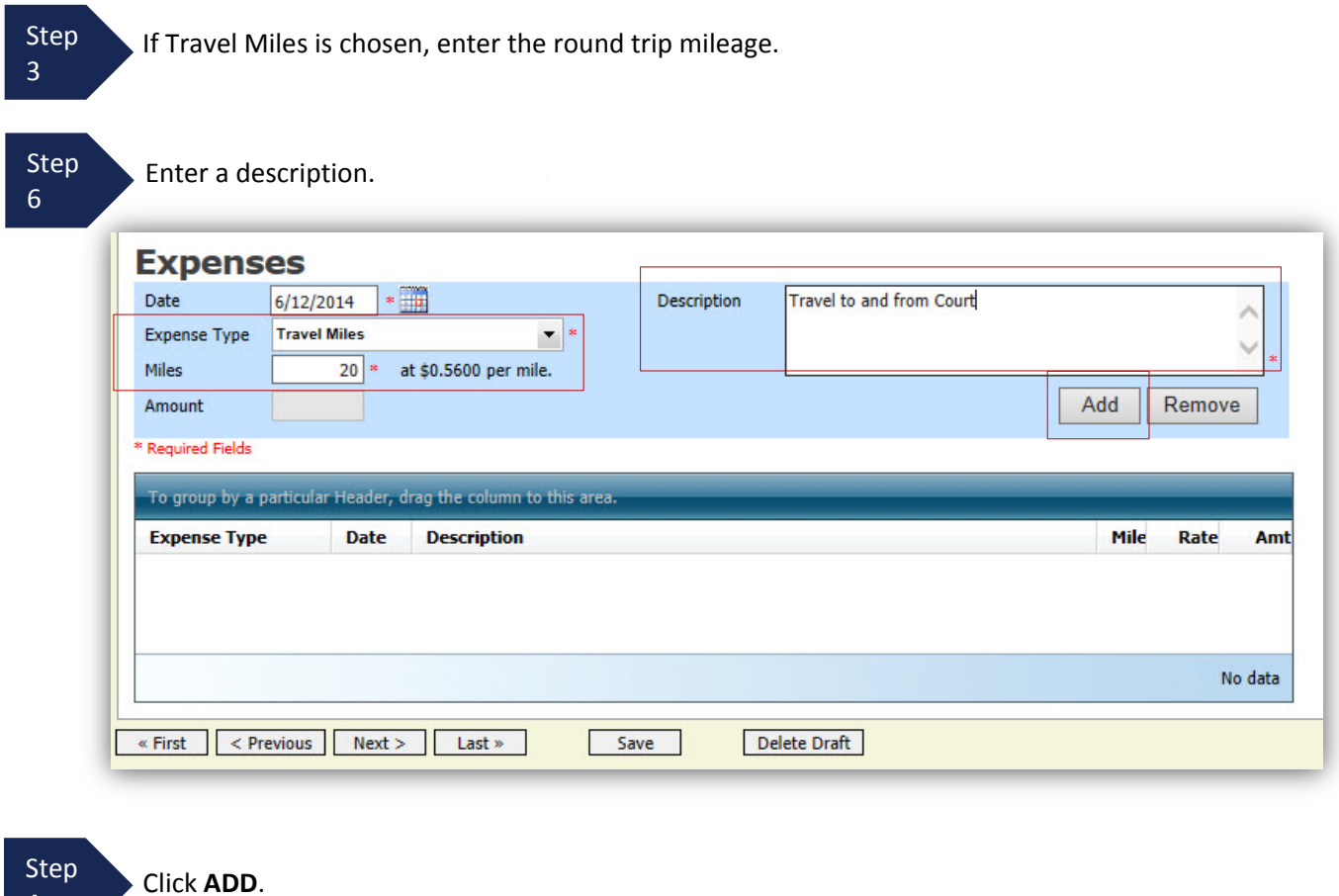

**Entering Expenses (cont'd)**

4

The entry will be added to the voucher and will appear at the bottom of the Expense Type section.

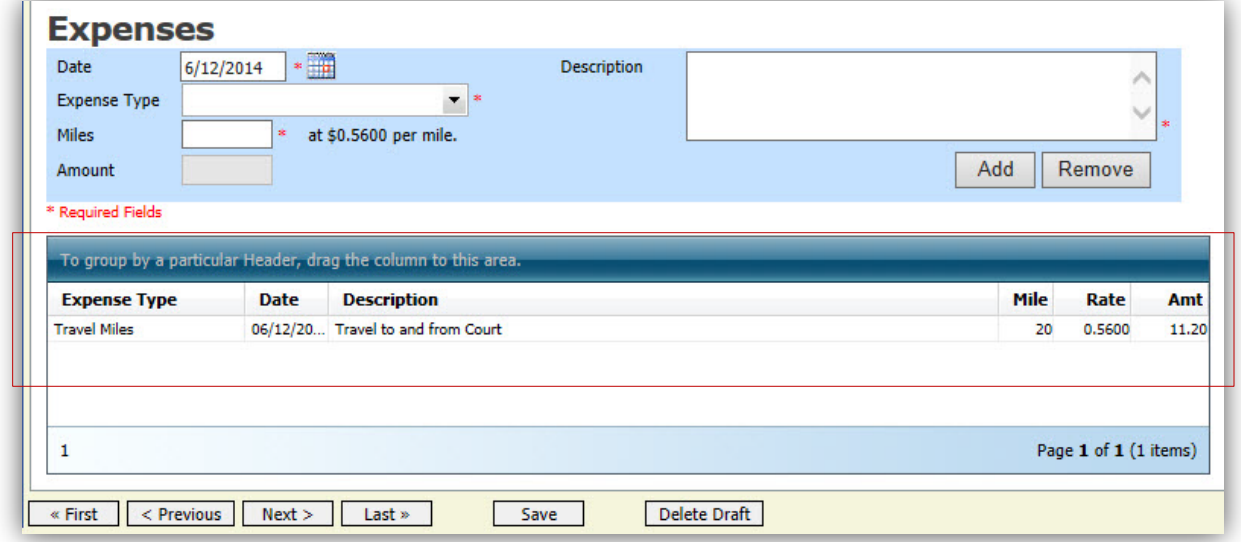

# **Entering Expenses (cont'd)**

#### **Notes:**

- If Photocopies or fax expenses are chosen, indicate the number of pages, and the rate charged per page.
- Remember to click **ADD** after each entry.
- Double click an entry to edit.

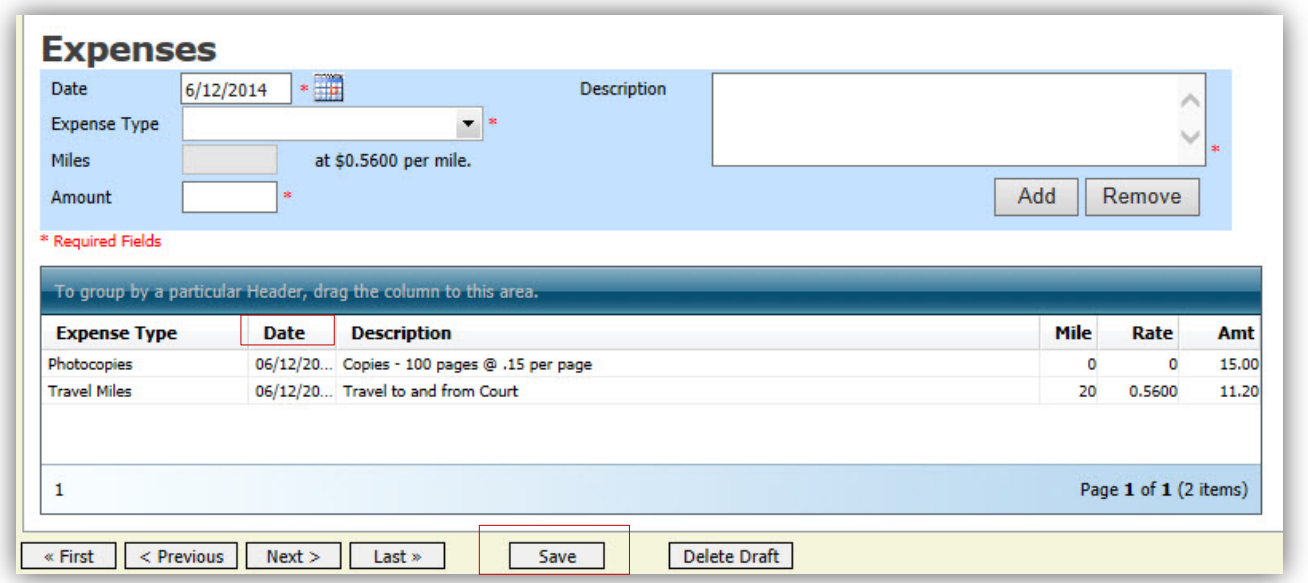

**Step** 5

Click the **Date** header**.** This will sort expenses according to date.

Step 6 Click **SAVE**.

# <span id="page-24-0"></span>**Claim Status**

Once you begin entering data on the Services and/or Expenses tab, you may receive what looks like an error message:

Service and/or Expenses are out of the Voucher Start and End Dates.

The message will be removed when you complete the **Claim Status** section with start and end dates which include all service and expenses dates for the voucher.

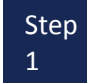

Step Click the **Claim Status** tab or click the **Next** option located on the Progress bar.

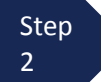

Enter the start date from the services or expenses entries, whichever date is earliest. If need be, go back to the **Expense** and **Service** sections, and click the **Date** header to sort showing the earliest date of services.

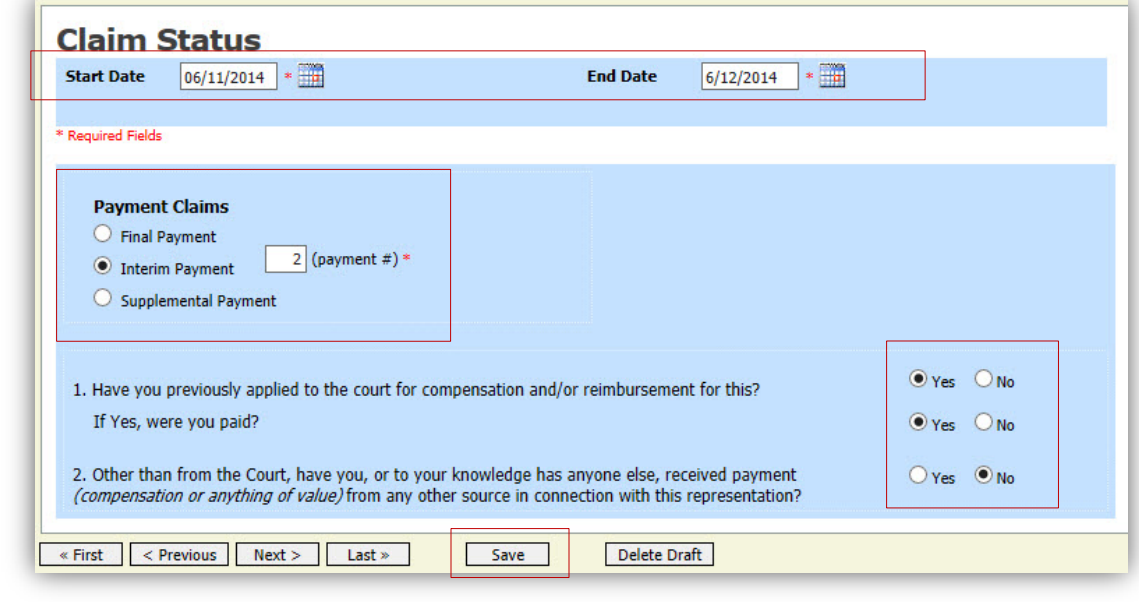

Step

 $3^{\text{10}}$  Indicate payment type.

#### **Note:**

- Final Payment is requested after all services have been completed.
- Interim Payments are allowed only with the express permission of the Court. Interim payments must be numbered.
- After a Final Payment has been submitted, the "Supplemental Payment" may be used to submit a voucher for missed or forgotten services, expenses, etc.

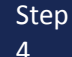

Answer all the questions regarding previous payments in this case.

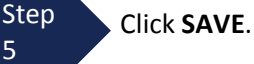

# <span id="page-25-0"></span>**Documents**

**Step** 4

Attorneys (and the Court) may attach documents to vouchers submitted via eVoucher. Attach all documentation required to support the voucher (e.g., travel or other expense receipts, orders from the Court). For guidance regarding supporting documentation required by the Tenth Circuit Court of Appeals, please consult the Court's (1) Advice to Counsel documents; and (2) Instructions and Checklist for Voucher Submission, which can be found on the CJA portion of the Tenth Circuit's website: [http://www.ca10.uscourts.gov/cja,](http://www.ca10.uscourts.gov/cja) or contact a CJA case analyst at (303) 844-5306. All required supporting documentation, including excess fee memos, must be attached to the voucher in accordance with the process set forth in this section.

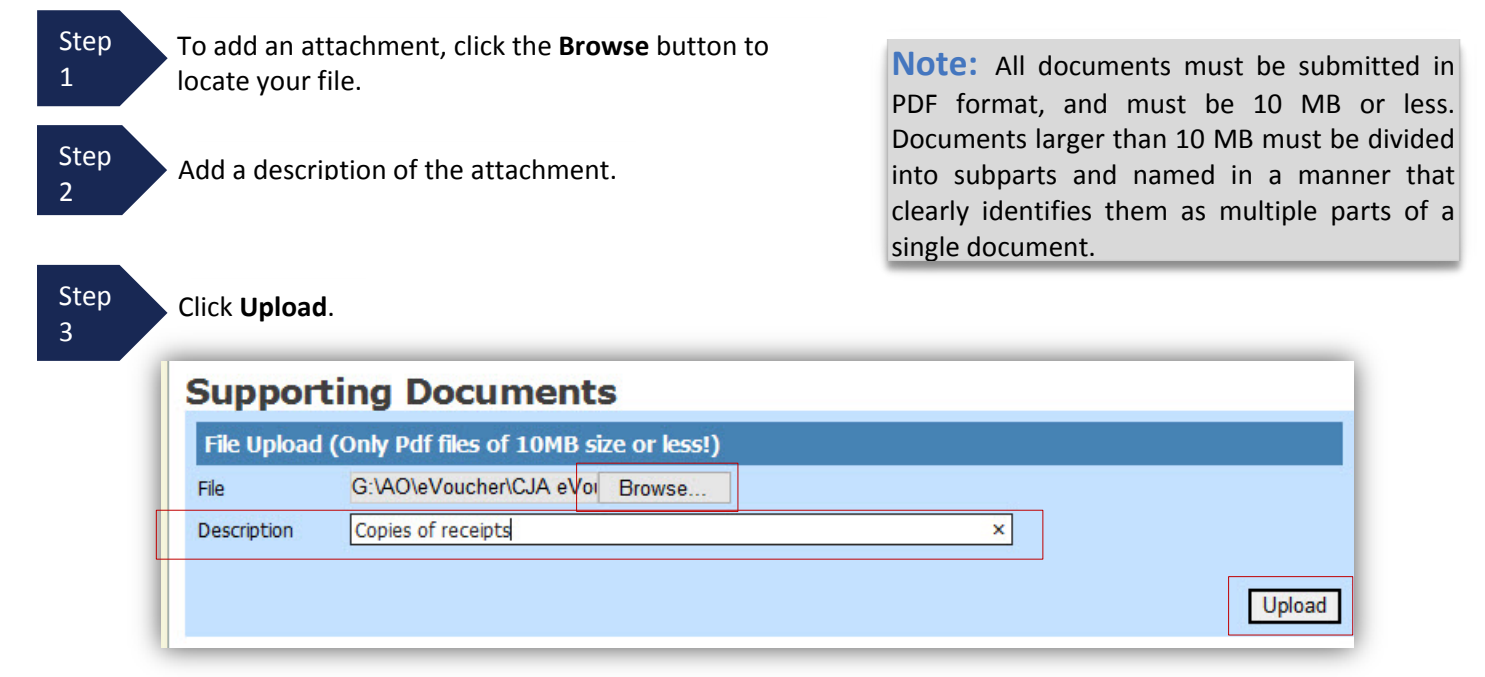

The attachment and description is added to the voucher and appears in the bottom of the Description section.

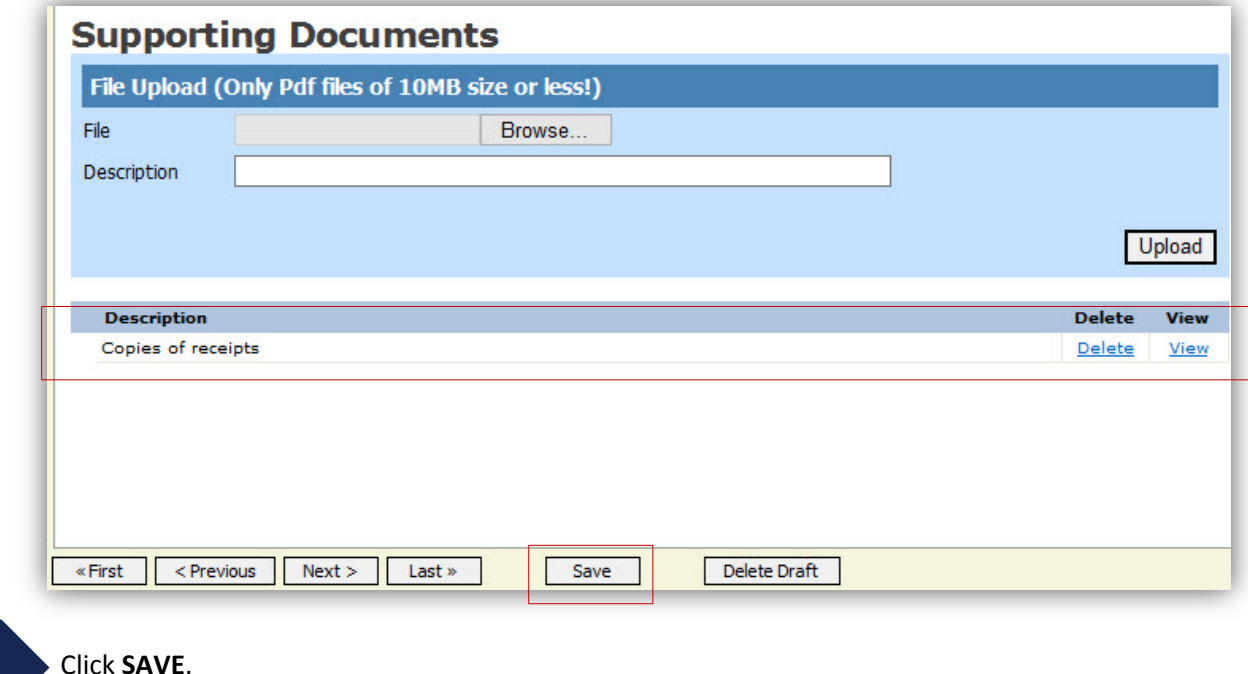

# <span id="page-26-0"></span>**Signing and Submitting to Court**

When you have added all voucher entries and attached required documentation, you are ready to sign and submit your voucher to the Court.

Step 1

Click Confirmation tab or the **Last** option located on the Progress bar.

The Confirmation screen appears which reflects all entries from the previous screens.

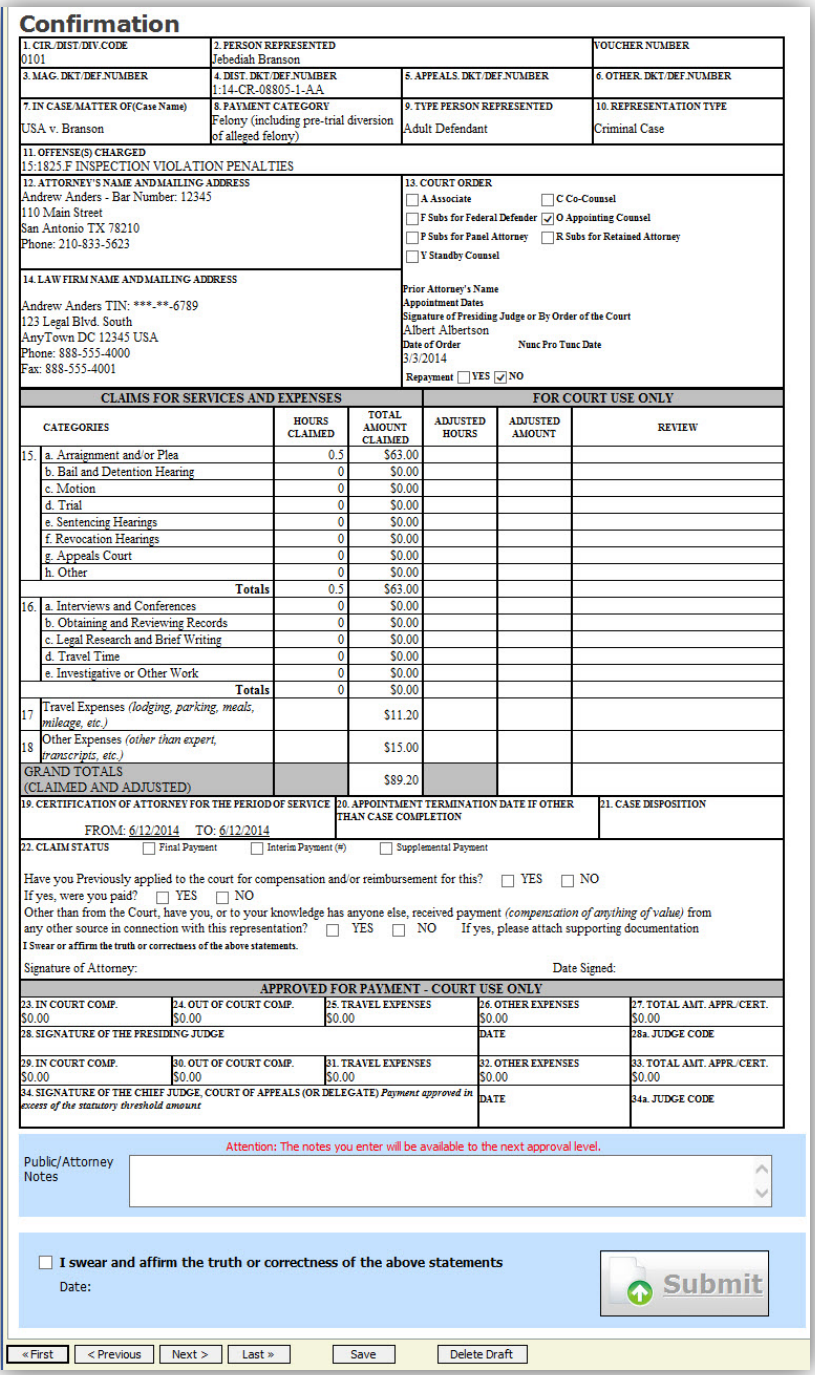

# **Signing and Submitting to Court (cont'd)**

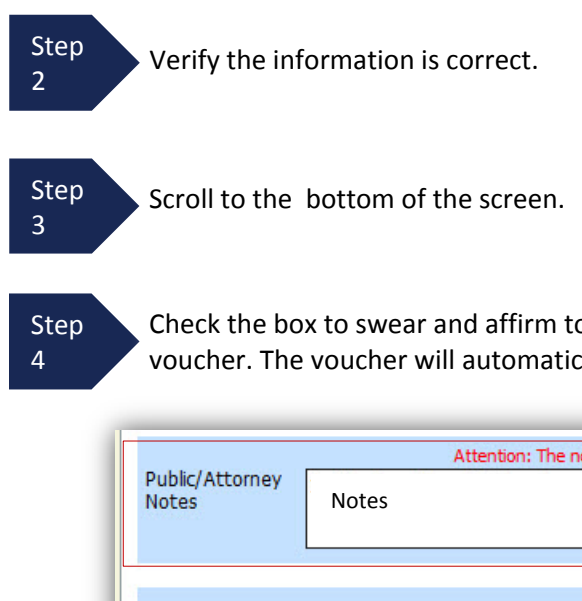

**Note:** You may include in the Public/Attorney Notes section any brief messages or other helpful information that you wish to communicate to the Court. Lengthy communications and detailed explanations should be submitted in a separate letter/memorandum attached in the "Documents" tab of the voucher.

Check the box to swear and affirm to the accuracy of the voucher. The voucher will automatically be time stamped.

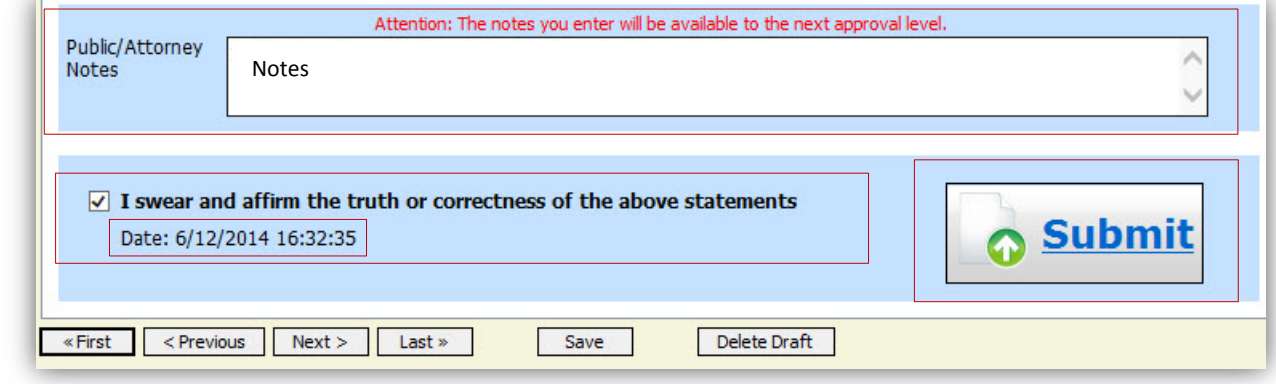

# **Step**

5 Click **Submit** to send to the Court.

A confirmation screen will appear indicating the previous action was successful and the voucher has been submitted for payment.

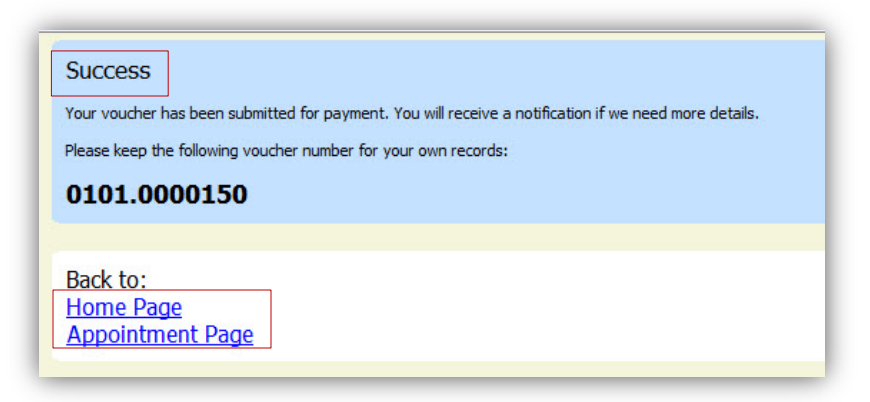

Step 6

Click **Home Page** to return to the home page. Click **Appointment Page** if you wish to create additional documents for this appointment.

# **Signing and Submitting to Court (cont'd)**

The active voucher is removed from the "My Active Documents" folder and now appears in the "My Submitted Documents" section.

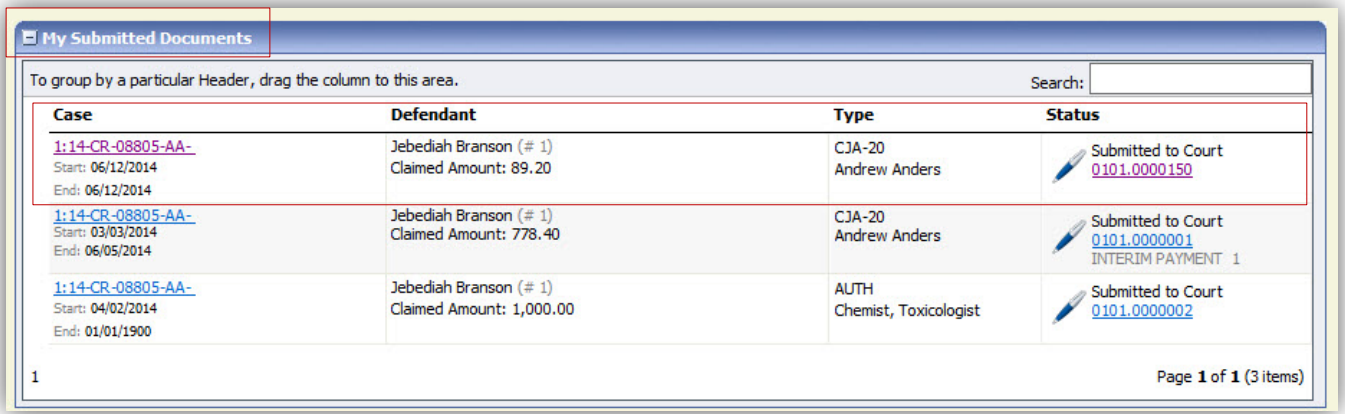

#### **Notes:**

• If a voucher is rejected by the Court, it will reappear in the "My Active Documents" section and will be highlighted in gold.

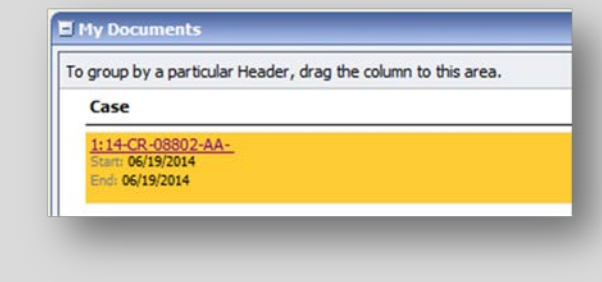

• An email message generated by the system will be sent explaining what corrections need to be made to a rejected voucher. After those corrections are made, the voucher must be resubmitted.

# <span id="page-29-0"></span>**CJA 20 Quick Review Panel**

When entering time and expenses in a CJA 20 voucher, the attorney may monitor the voucher totals using the quick review panel on the left side of the screen.

• The Services and Expenses will tally as entries are entered into the voucher.

• Expand the item by clicking on the down arrow  $(\blacktriangledown)$  to reveal specifics.

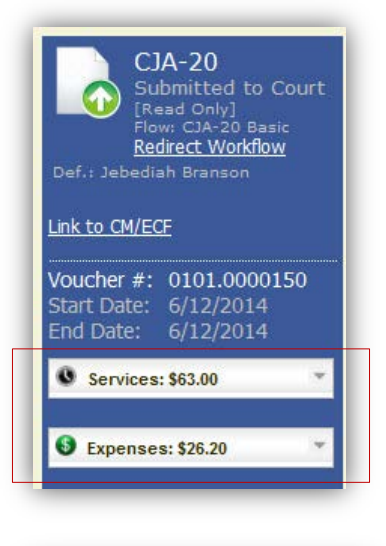

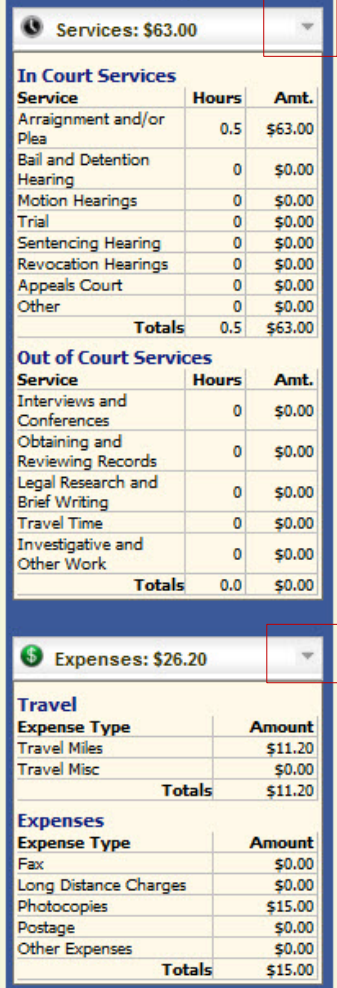

# <span id="page-30-0"></span>**Reports and Case Management**

At the start of a case, it may be difficult for counsel or the court to know whether a case has the potential to exceed the statutory maximum allowed for representation. Therefore, attorneys are encouraged to monitor the status of funds, attorney hours as well as expert services, by reviewing the reports provided in the CJA eVoucher program. Items to remember:

- Viewable reports appear on the left review panel.
- Each panel, depending upon which document you are viewing, can have different reports available.
- Each report can have a short description of the information received when viewing that report.
- The two main reports are the Defendant Detail Budget Report and the Defendant Summary Budget Report.

#### **Reports**

Defendant Detail Budget Report Detail budget info for defendant

#### Form CJA20

Defendant Summary Budget Report Totals only of budget info for defendant

Other accessible reports can be found on the Menu bar.

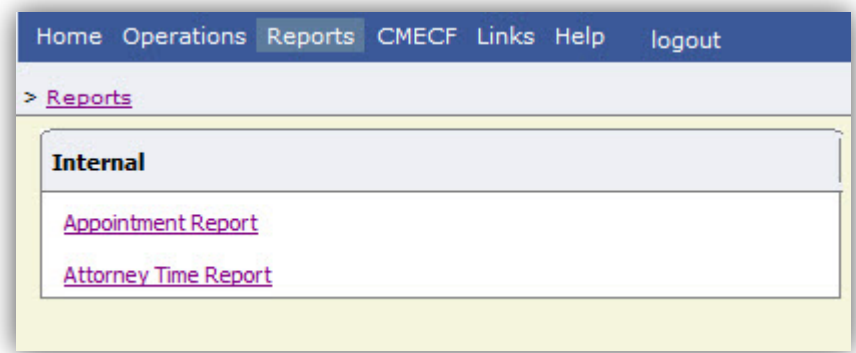

### <span id="page-31-0"></span>**Defendant Detailed Budget Report**

This report will reflect the total amount authorized for this representation, any excess payment allowed, the vouchers submitted against those authorizations, and the remaining balances.

The report will provide the information in two sections: Attorney appointment and authorized expert service.

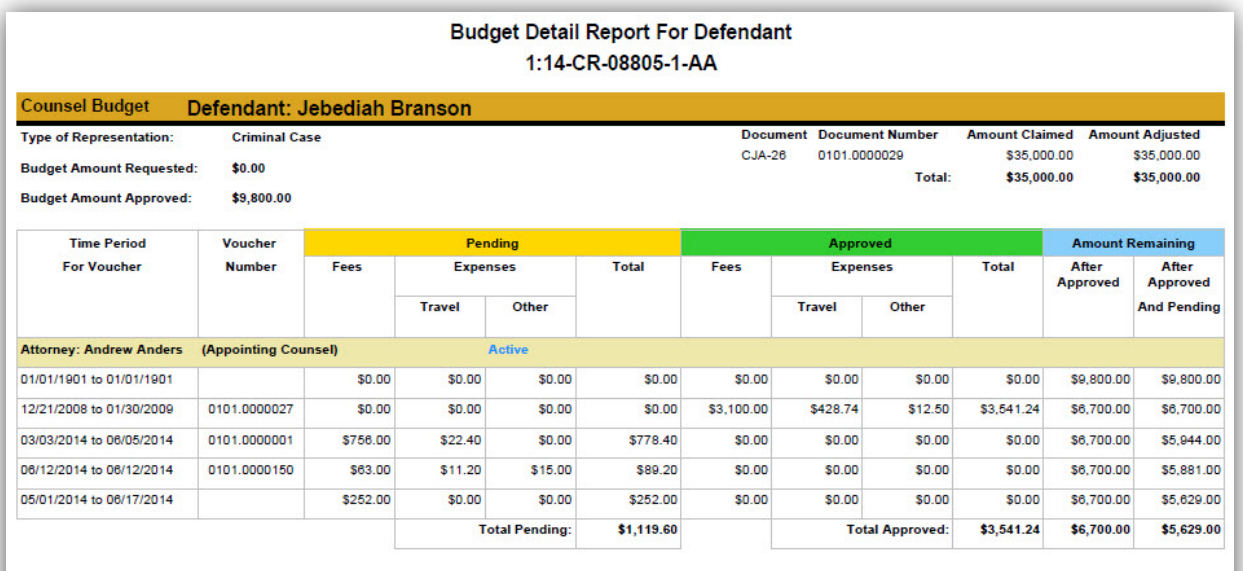

Expert and Other Services Budget - Requiring Authorization

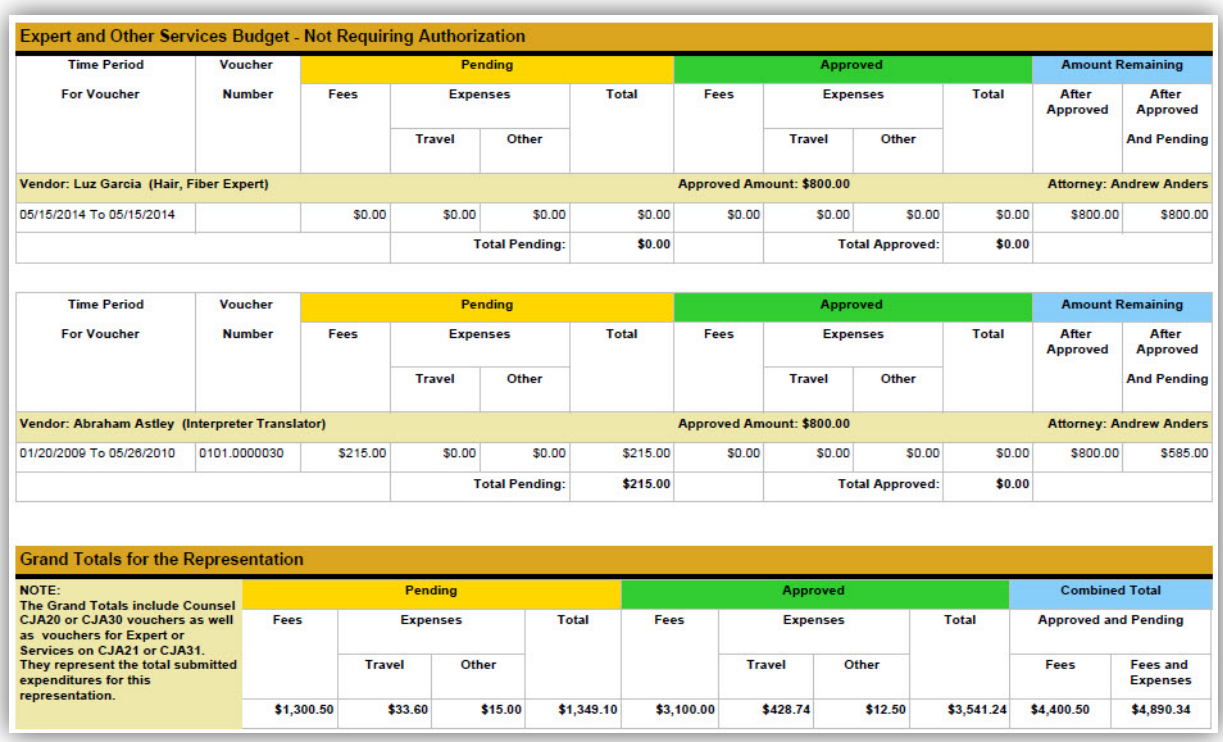

### <span id="page-32-0"></span>**Defendant Summary Report**

This report contains the same information as the Detailed Report without the individual voucher data.

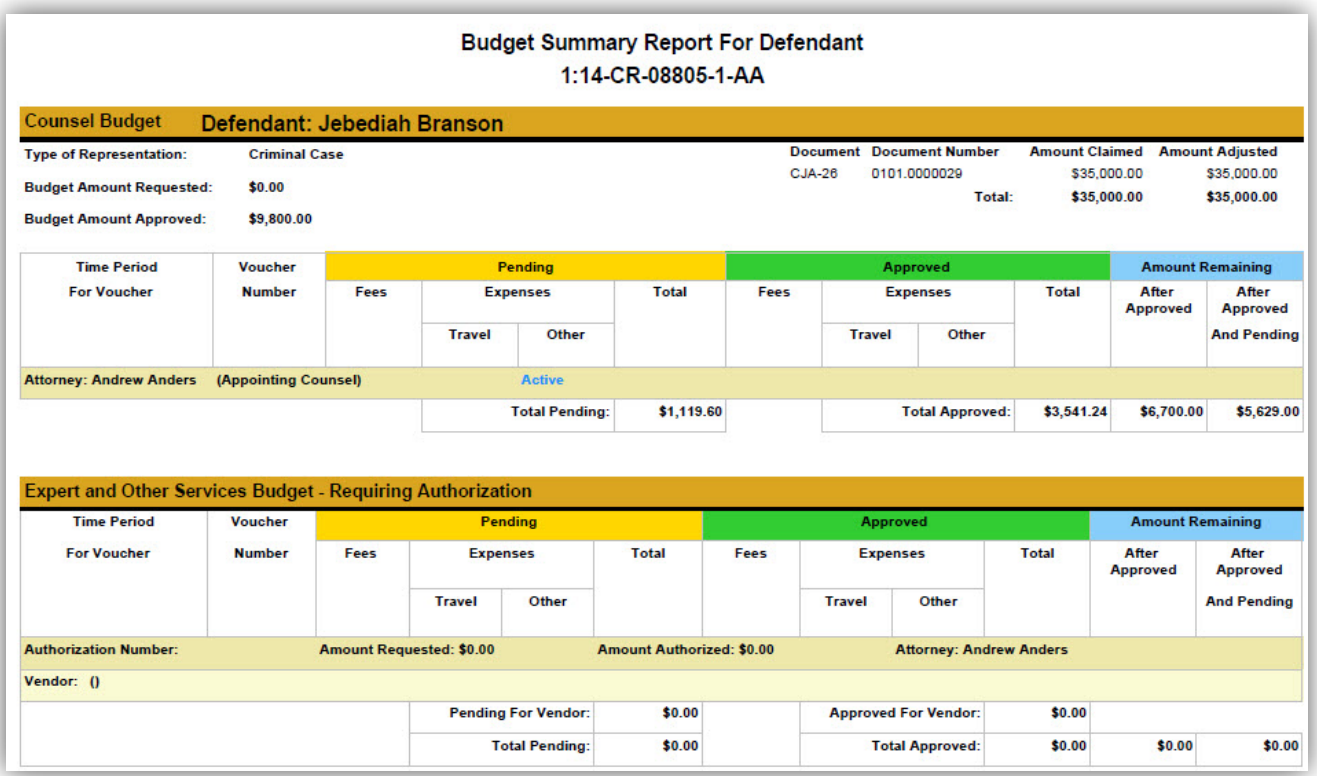

# <span id="page-33-0"></span>**Creating a CJA 21 Voucher for Expert (Non-Attorney) Services**

**CJA 21/31 Vouchers for Expert (Non-Attorney) Services** must be submitted by CJA counsel on behalf of the expert. Alternatively, CJA counsel may seek payment of authorized, non-attorney expert services as "Other Expenses" on the attorney's CJA 20 or 30 voucher. For information regarding the level of detail and supporting documentation required for Tenth Circuit CJA vouchers, please consult the Court's (1) Advice to Counsel documents; and (2) Instructions and Checklist for Voucher Submission, which can be found on the CJA portion of the Tenth Circuit's website: [http://www.ca10.uscourts.gov/cja,](http://www.ca10.uscourts.gov/cja) or contact a CJA case analyst at (303) 844-5306.

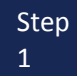

From the **Appointment** page click **Create** from the CJA 21 Voucher template.

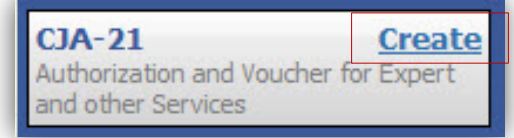

The voucher opens to the **Basic Info** page.

**Note:** There is **NOT AN AUTOSAVE** function on this program. You must click **SAVE** periodically in order to save your work.

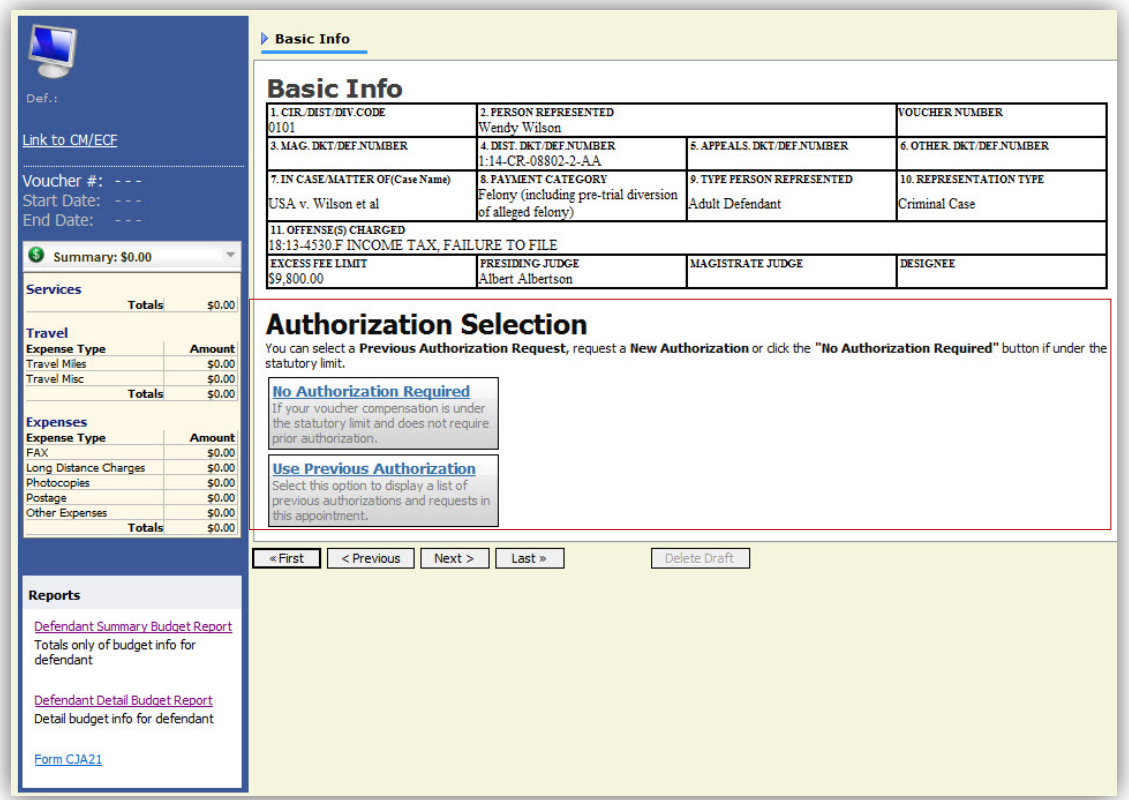

<span id="page-34-0"></span>When submitting a CJA 21 voucher you'll have two options to choose from under the Authorization Selection.

**Existing Requests for Authorization** 

ID Number: 155

Order Date: 05/27/2014

Authorized Amount: 0

If the request does not require advance authorization (\$800 or less), click on the No Authorization Required option.

Step 2

If you have a previous authorization received through an order from the Court, click on the Use Previous Authorization option.

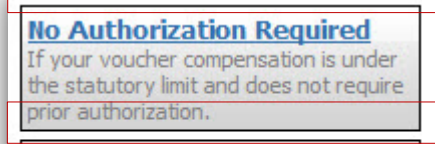

**Use Previous Authorization** Select this option to display a list of previous authorizations and requests in this appointment.

Service Type: Weapons Firearms

**Explosive Expert** 

Estimated Amount: 1000 Requested Provider: Robert Arms

If you click "Use Previous Authorization" a list of Existing Requests for Au

Step 3

Select the authorization you wish to use by clicking it. The selected authorization will highlight in yellow. **You will not be able to continue until it is highlighted.**

Step 4

The service type will rollover from the authorization selected. If no authorization is being used, use the drop-down box to select the service type.

**Step** 5

Enter a description of the service to be provided.

**Note:** The "Voucher Assignment" field will remain locked on "Attorney" because CJA 21/31 vouchers must be submitted via eVoucher by CJA counsel on behalf of the expert. Alternatively, CJA counsel may seek payment of authorized, non-attorney expert services as "Other Expenses" on the attorney's CJA 20 or 30 voucher.

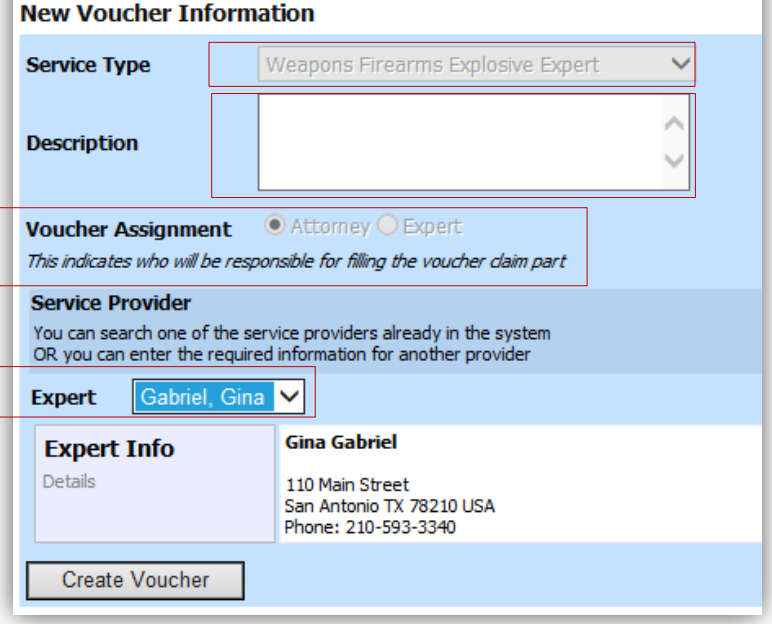

Step 6

Select the Expert from the drop down menu, and click Create Voucher.

**Note:**

- Only experts registered with the service type selected will appear in the drop-down box. If your expert does not appear, submit the expert for approval by following steps 6a – 8a on the next page.
- If all of the required information is not completed, you will not be able to advance to the next screen.

Step 6a

From the **Expert** drop-down list, select the empty (null) value. Voucher Assignment should be on the Attorney option.

Step 7a

8a

Fill in all required information for the expert you wish to submit for approval.

Click Create Voucher Step

#### **Note:**

- The expert you submitted will go through an approval process. Once that expert has been approved, an email will be sent to you and you will be able to access and complete your CJA 21/31 in your "My Active Documents" tab.
- You will then able to select the person from the **Expert** drop-down list and their information will automatically populate the CJA 21 voucher so that you can complete and submit the CJA 21/31 voucher.

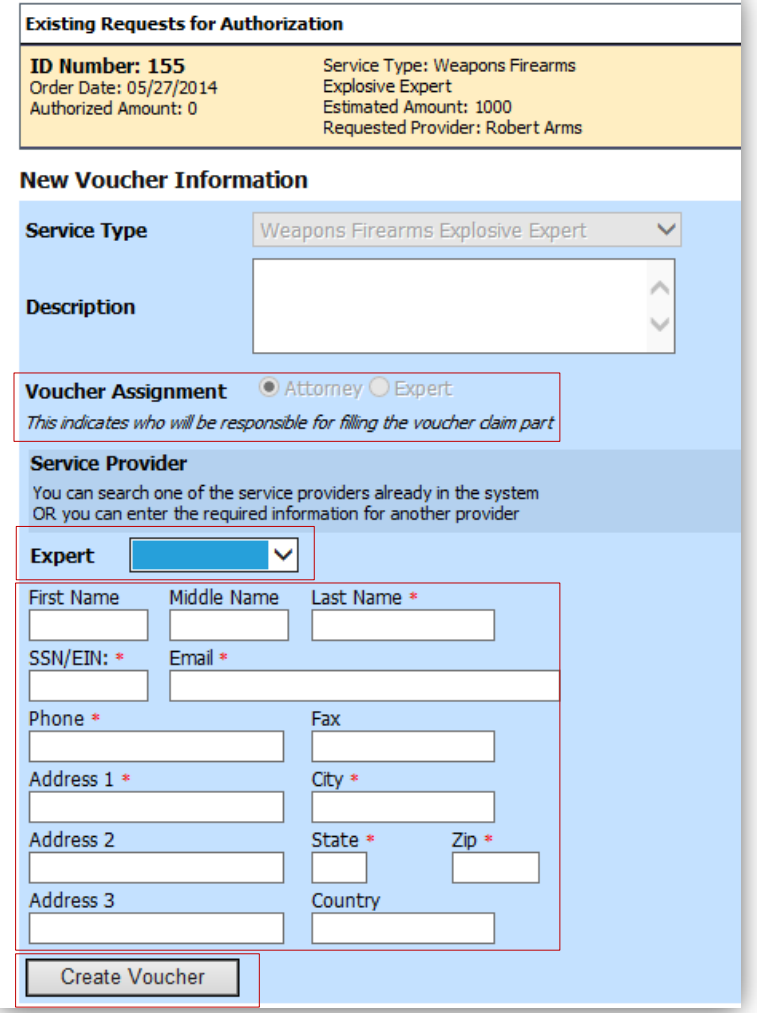

After clicking "**Create Voucher"** you will use the Services, Expenses, Claim Status, and Documents tabs to complete the CJA 21 voucher in the same manner as the process for completing a CJA 20 voucher. For information regarding the level of detail and supporting documentation required for Tenth Circuit CJA vouchers, please consult the Court's (1) Advice to Counsel documents; and (2) Instructions and Checklist for Voucher Submission, which can be found on the CJA portion of the Tenth Circuit's website: [http://www.ca10.uscourts.gov/cja,](http://www.ca10.uscourts.gov/cja) or contact a CJA case analyst at (303) 844-5306.

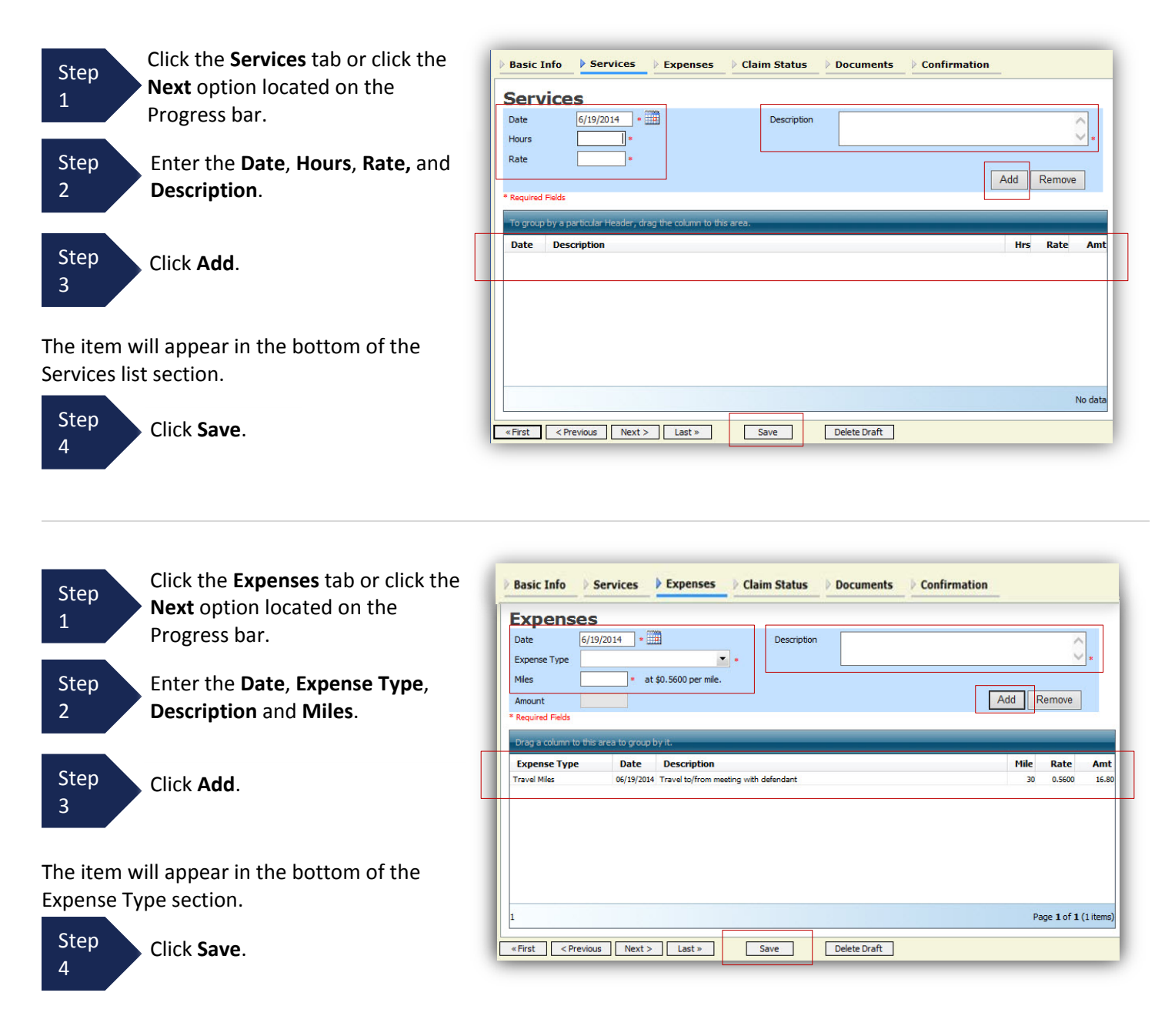

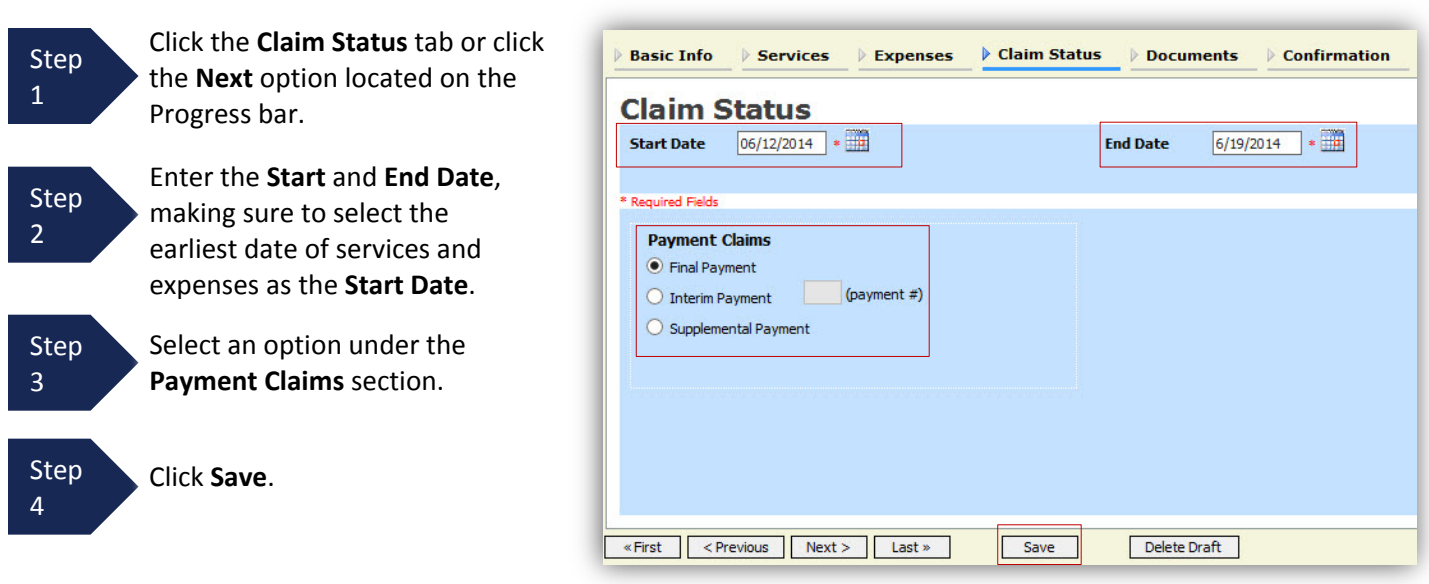

#### **Note:**

- Final Payment is requested after all services have been completed.
- Interim Payments are allowed only with the express permission of the Court. Interim payments must be numbered.
- After a Final Payment has been submitted, the "Supplemental Payment" may be used to submit a voucher for missed or forgotten services, expenses, etc.

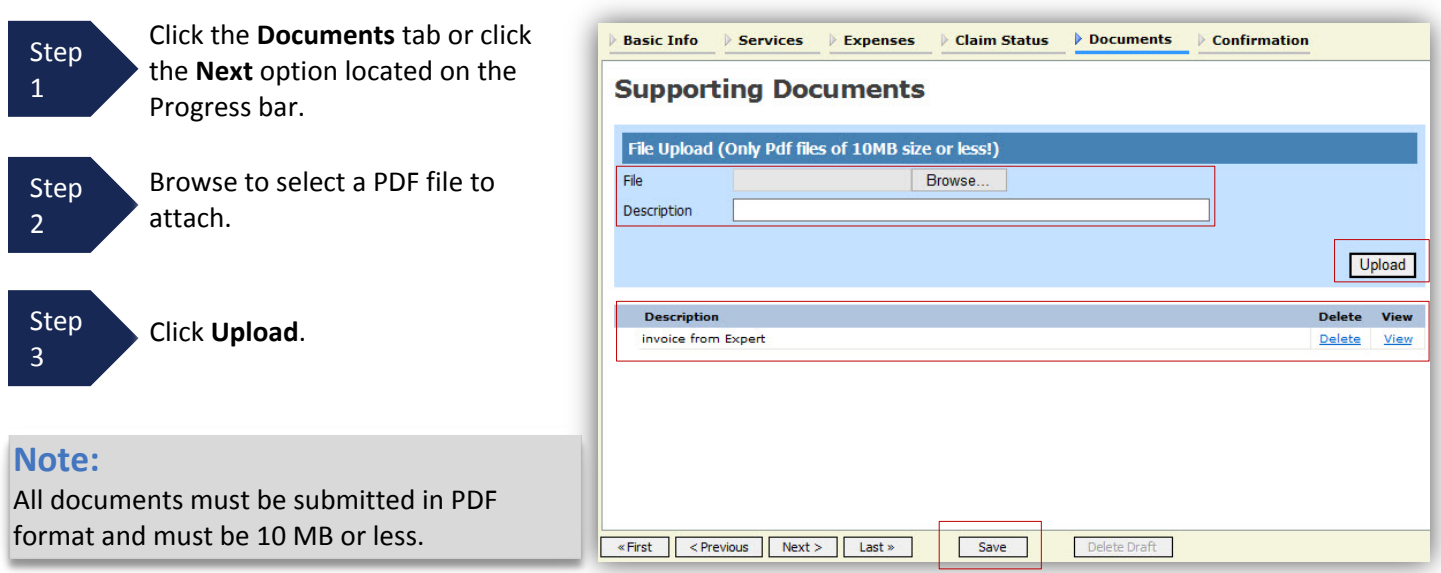

The document will appear in the bottom of the Description section.

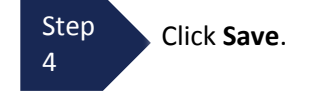

A confirmation page will appear.

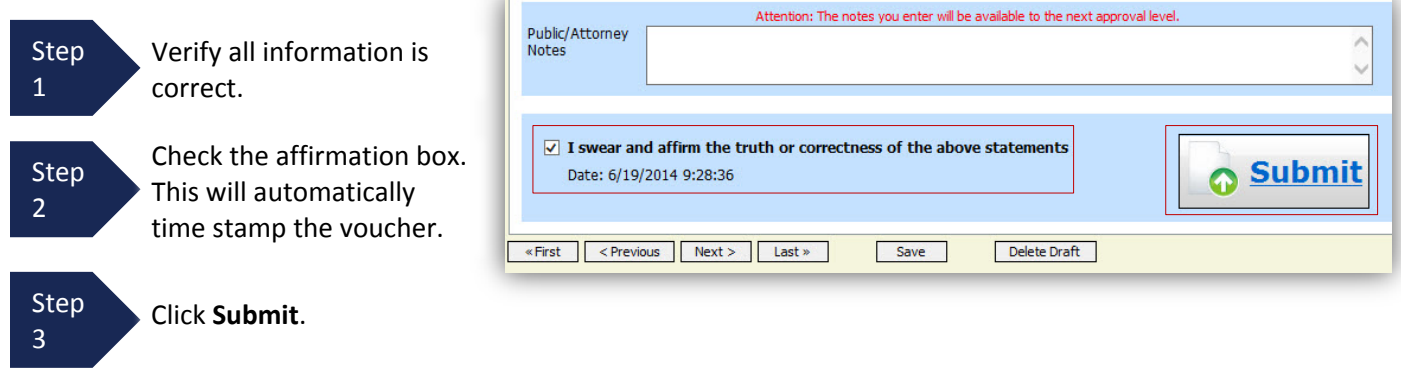

A confirmation screen will appear indicating the previous action was successful and the voucher has been submitted.

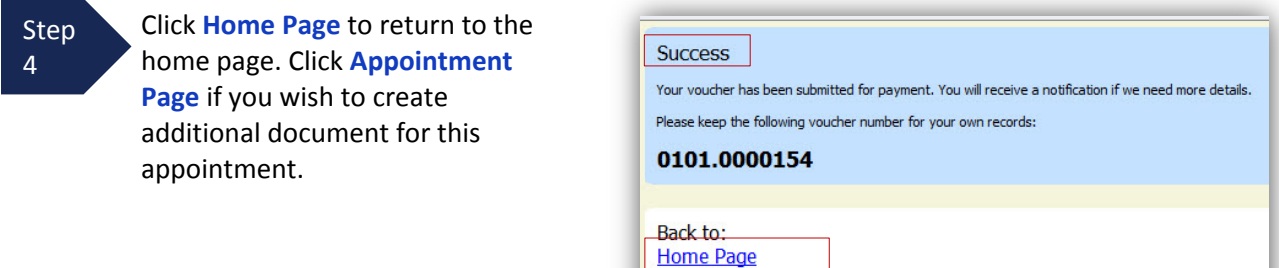

The case file will appear in the "My Active Documents" section. At this point, the CJA 21/31 has not yet been submitted to the Court. Follow steps 5 through 8 below to submit the voucher for approval.

**Appointment Page** 

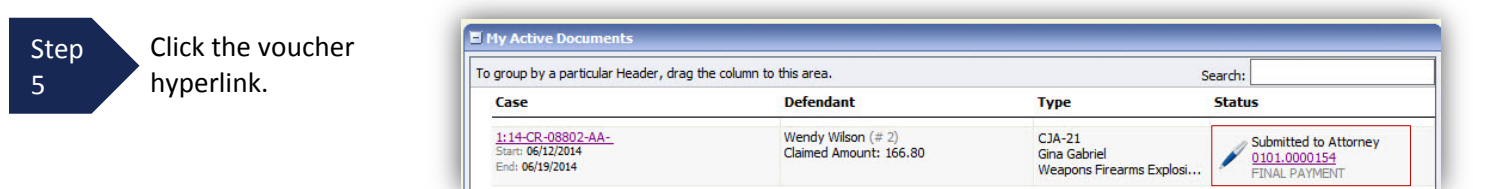

Navigate to the Confirmation tab.

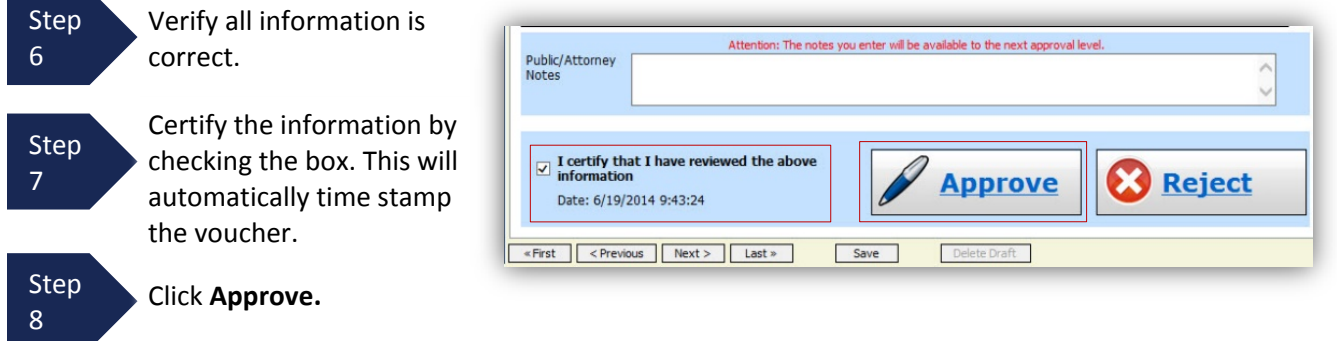

**Important Note:** When you submit a CJA 21 voucher for expert services, **you must approve the voucher twice**. A CJA 21 voucher appearing in the "My Active Documents" section with a "Submitted to Attorney" status must be approved by the CJA attorney a second time. The CJA 21 voucher is not submitted to the Court until it appears in the "My Submitted Documents" window with a status of "Submitted to Court."

# <span id="page-39-0"></span>**Submitting a CJA 24 Transcript Authorization and Voucher**

Contact the Clerk's Office at (303) 844-3157 or [eVoucher@ca10.uscourts.gov](mailto:eVoucher@ca10.uscourts.gov) for guidance regarding the submission of a CJA 24 transcript authorization and voucher.

# <span id="page-39-1"></span>**Creating a CJA 27 Compensation Claim in Excess of the Statutory Case Compensation Maximum (Court of Appeals)**

CJA Counsel submitting a CJA 20 voucher that requests payment in excess of the applicable **[case compensation](http://www.ca10.uscourts.gov/sites/default/files/Rates%20%26%20Caps%20as%20of%201-1-2015_0.pdf)  [maximum](http://www.ca10.uscourts.gov/sites/default/files/Rates%20%26%20Caps%20as%20of%201-1-2015_0.pdf)** must attach (in the Documents tab of the electronic voucher) either an excess fee memo or a completed [CJA](http://www.uscourts.gov/forms/attorney-excess-compensation-claims/compensation-claim-excess-statutory-case-compensation)  [27 form.](http://www.uscourts.gov/forms/attorney-excess-compensation-claims/compensation-claim-excess-statutory-case-compensation) Guidance regarding the content of the excess fee memo or completed CJA 27 form can be found [here.](http://www.uscourts.gov/forms/attorney-excess-compensation-claims/guidance-attorneys-drafting-memorandum-claim-excess-case-0) Counsel should NOT submit a standalone CJA 27, but should attach it (or an excess fee memo) to the electronic CJA 20 voucher.

# <span id="page-39-2"></span>**Creating/Submitting a CJA 30 Voucher**

The process for creating and submitting a CJA 30 voucher in a capital case is the same as that for creating and submitting a CJA 20 voucher in a non-capital case.

# <span id="page-39-3"></span>**Creating/Submitting a CJA 31 Voucher**

The process for creating and submitting a CJA 31 voucher in a capital case is the same as that for creating and submitting a CJA 21 voucher in a non-capital case.